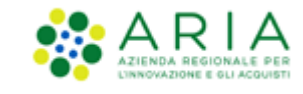

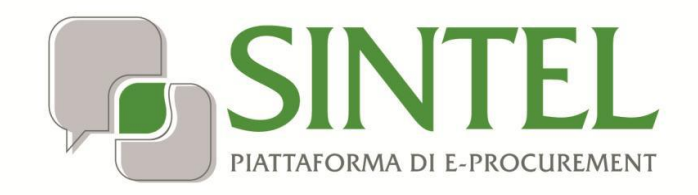

*Stazione Appaltante*

*Servizio Sintel*

*Configurazione e Lancio della Procedura Ristretta*

Data pubblicazione: **12 Febbraio 2024**

Manuali di supporto Piattaforma e-Procurement Regione Lombardia - Stazione Appaltante Servizio Sintel M-2SNTL-1SA-09 Configurazione e Lancio della Procedura Ristretta Pagina 1 di 56

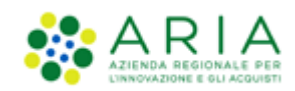

#### **INDICE**

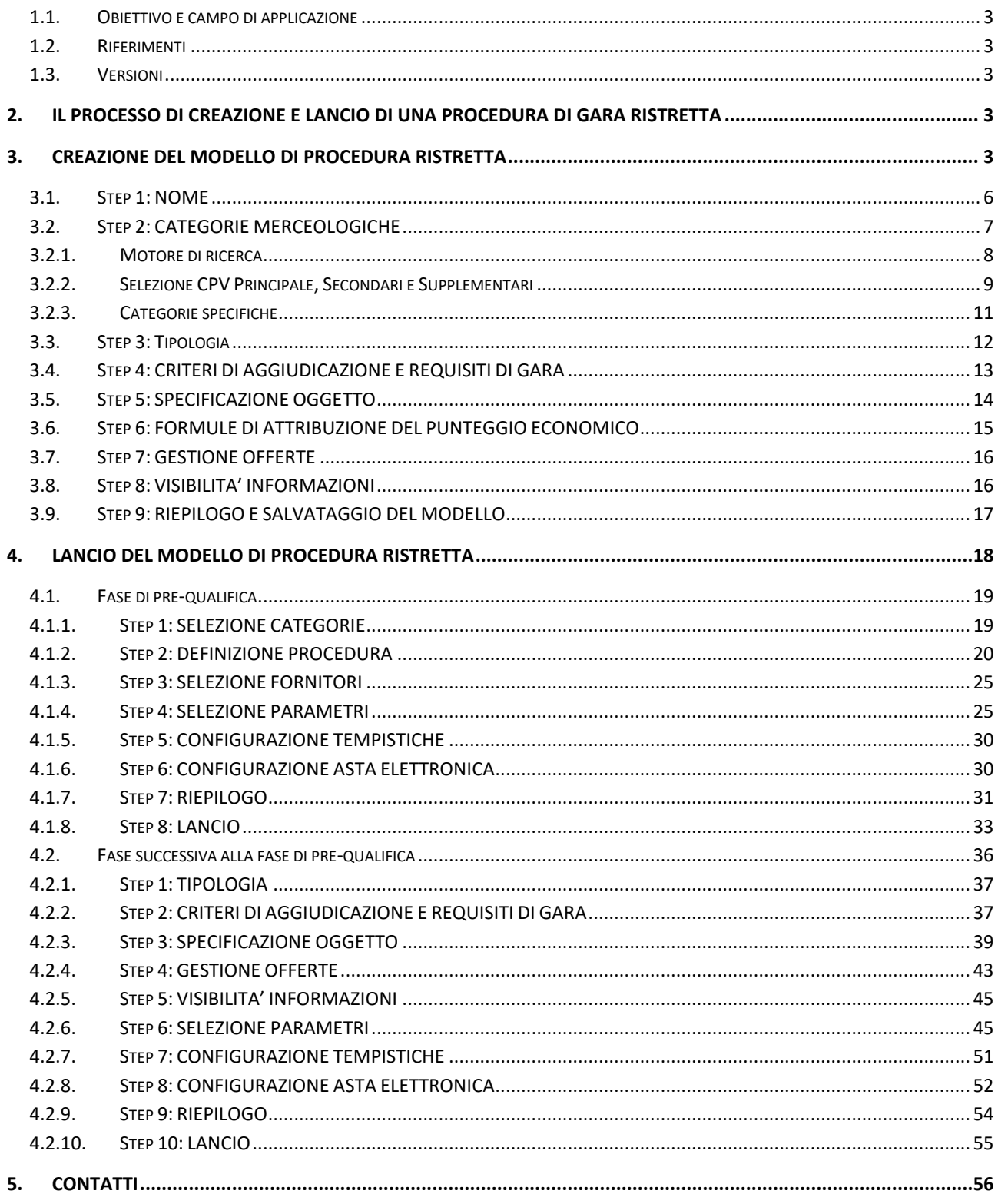

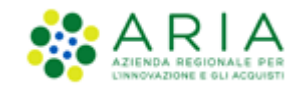

#### <span id="page-2-0"></span>**INTRODUZIONE**

## **1.1. Obiettivo e campo di applicazione**

Il presente manuale di supporto all'utilizzo di Sintel per stazioni appaltanti e descrive la creazione del modello di procedura e il lancio della gara, tipologia **RISTRETTA**.

## **1.2. Riferimenti**

<span id="page-2-1"></span>Tutti i documenti cui questo manuale rimanda sono disponibili per la consultazione sul sito internet di ARIA, nella sezione Home > Bandi e Convenzioni [> E-procurement > Strumenti di Supporto > Guide e manuali](https://www.ariaspa.it/wps/portal/Aria/Home/bandi-convenzioni/e-procurement/strumenti-di-supporto/guide-e-manuali)

## **1.3. Versioni**

<span id="page-2-2"></span>Versione SINTEL utilizzata per la stesura del manuale: R5.55.8.1 Versione IDPC utilizzata per la stesura del manuale: 21.0.03

## <span id="page-2-3"></span>**2. Il processo di Creazione e lancio di una procedura di gara Ristretta**

La procedura di gara Ristretta svolta con la piattaforma Sintel prevede la sequenza delle successive fasi:

- 1. Creazione del "Modello della procedura", di cui al successivo capitolo [3;](#page-2-4)
- 2. Lancio della procedura a partire dal modello- fase di pre-qualifica, di cui al successivo paragrafo [4.1;](#page-18-0)
- 3. Lancio della Fase Successiva (Pubblicazione) della procedura (o Fase 2) , di cui al successivo paragrafo [4.2.](#page-35-0)

Il "**Modello della procedura**" può essere definito come un "Contenitore generico di informazioni di carattere generale" inerenti ad una tipologia di procedura di gara, che può essere utilizzato per avviare in Sintel ogni gara che presenta le medesime caratteristiche.

Utilizzando Sintel non è necessario creare un "Modello della procedura" per ogni procedura di acquisto da svolgere. I modelli sono infatti pensati per essere riutilizzati adattando le caratteristiche alla procedura che si sta svolgendo.

## <span id="page-2-4"></span>**3. Creazione del modello di procedura Ristretta**

Selezionando il tab "Procedure", nella barra superiore del Menu Principale, e successivamente il link "Modello della Procedura", nel menu di sinistra, si accede alla pagina di ricerca e creazione dei modelli di procedura. La pagina presenta i seguenti filtri di ricerca:

- Nome Modello
- **Autore**
- Stato

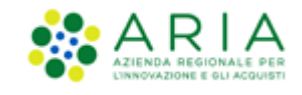

- Tipologia di procedura (filtrando per valore "Procedura Ristretta" si può ottenere la lista di tutti i modelli di questo tipo)
- Criterio di aggiudicazione

dai quali è possibile, attraverso criteri differenti, cercare i modelli precedentemente creati, visualizzarne le informazioni ed eventualmente lanciarli.

Nel caso in cui si intenda invece creare un nuovo modello di procedura Ristretta è presente, a fondo pagina, l'apposito link "*Crea Ristretta*" che rimanda al percorso guidato per la creazione di un modello di procedura Ristretta (v. Figura seguente).

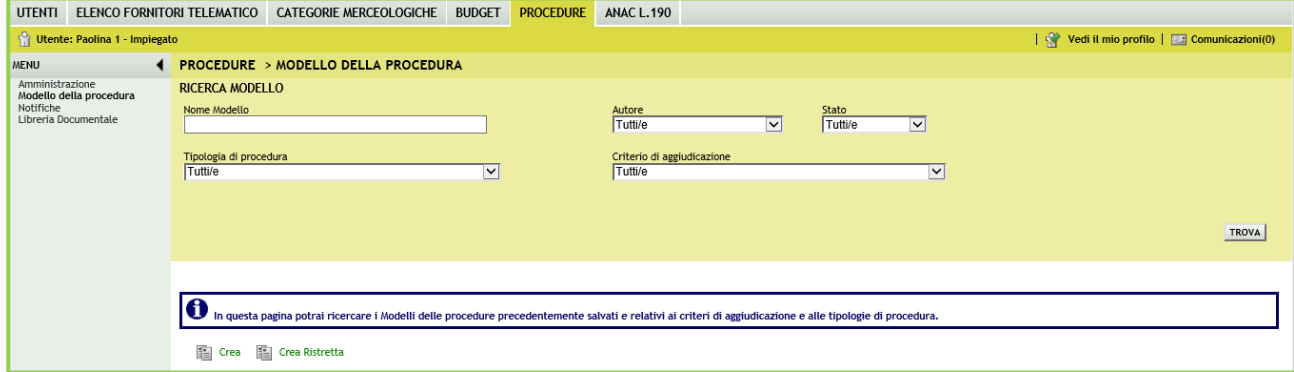

**Figura 1**

Una volta eseguita la ricerca, nel riquadro sottostante verranno elencati tutti i modelli rispondenti alla ricerca impostata.

Nel campo CRITERIO AGGIUDICAZIONE verrà riportata l'abbreviazione MP se il modello ha un criterio di offerta "Criterio del Minor Prezzo" ovvero "Criterio del prezzo più basso" e OEPV se il modello ha un criterio di offerta "Criterio dell'Offerta Economicamente Più Vantaggiosa".

In caso si visualizzi l'abbreviazione MP/OEPV è perché si tratta di un modello multilotto composto da lotti non omogenei (sia MP che OEPV). (v. Figura seguente), casistica che però non impatta la gara di tipo Ristretta, che non può essere mai una multilotto. Si precisa che tutti i modelli lanciati prima del rilascio in Produzione dell'attuale release sono da considerare obsoleti e quindi non risultano più utilizzabili

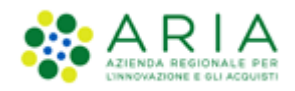

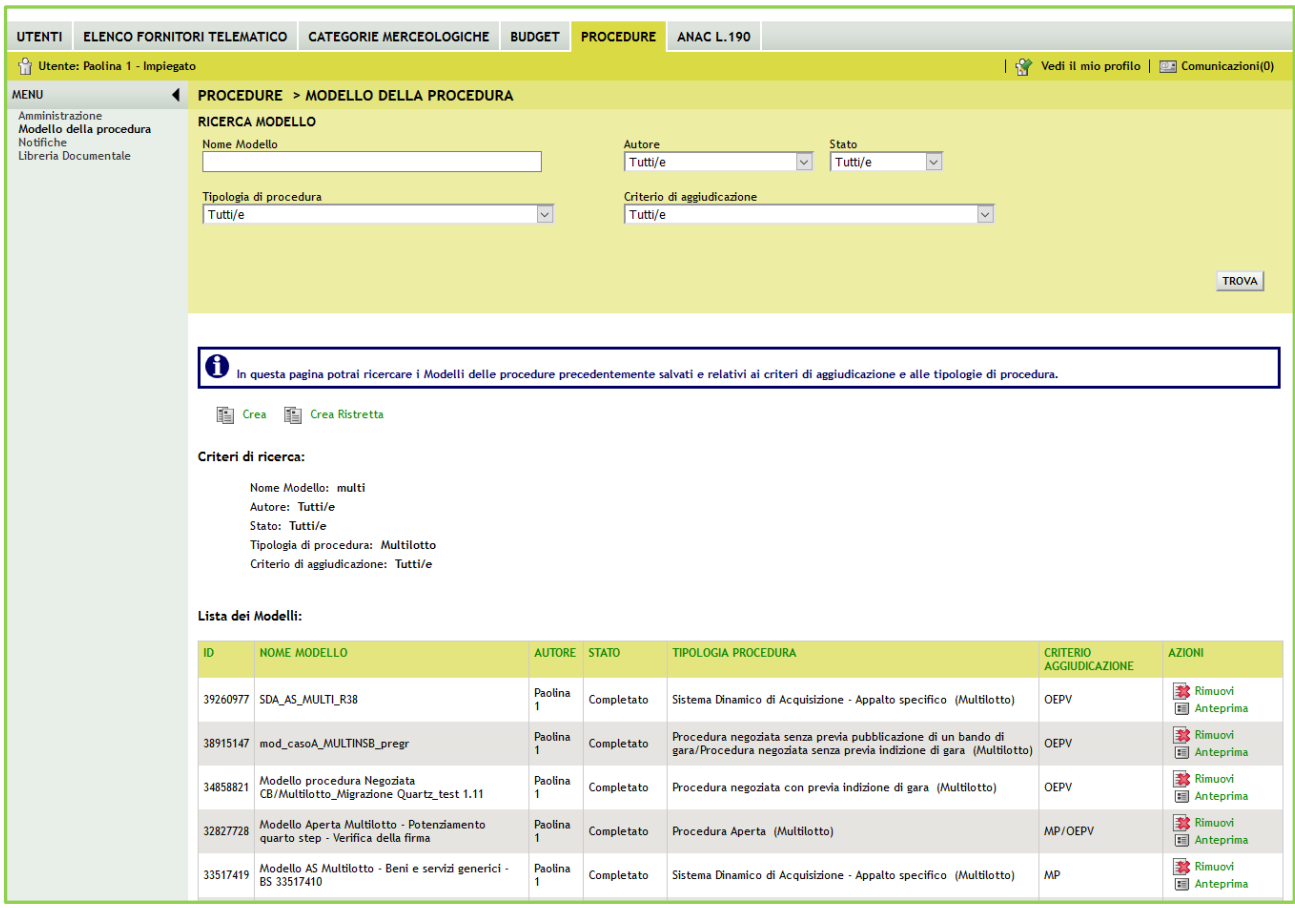

**Figura 2**

Il percorso guidato di creazione del modello di una procedura Ristretta è composto da nove step, come meglio descritto nel seguito del documento e illustrato nella Figura successiva:

- 1. [Nome](https://sintel.itsire.lispa.it/fwep/backToStep0.do)
- 2. Categorie merceologiche
- 3. Tipologia
- 4. Criteri di aggiudicazione e requisiti di gara
- 5. Specificazione oggetto
- 6. Formule di attribuzione del punteggio economico
- 7. Gestione offerte
- 8. Visibilità informazioni
- 9. Riepilogo

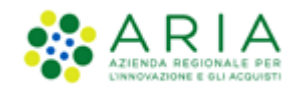

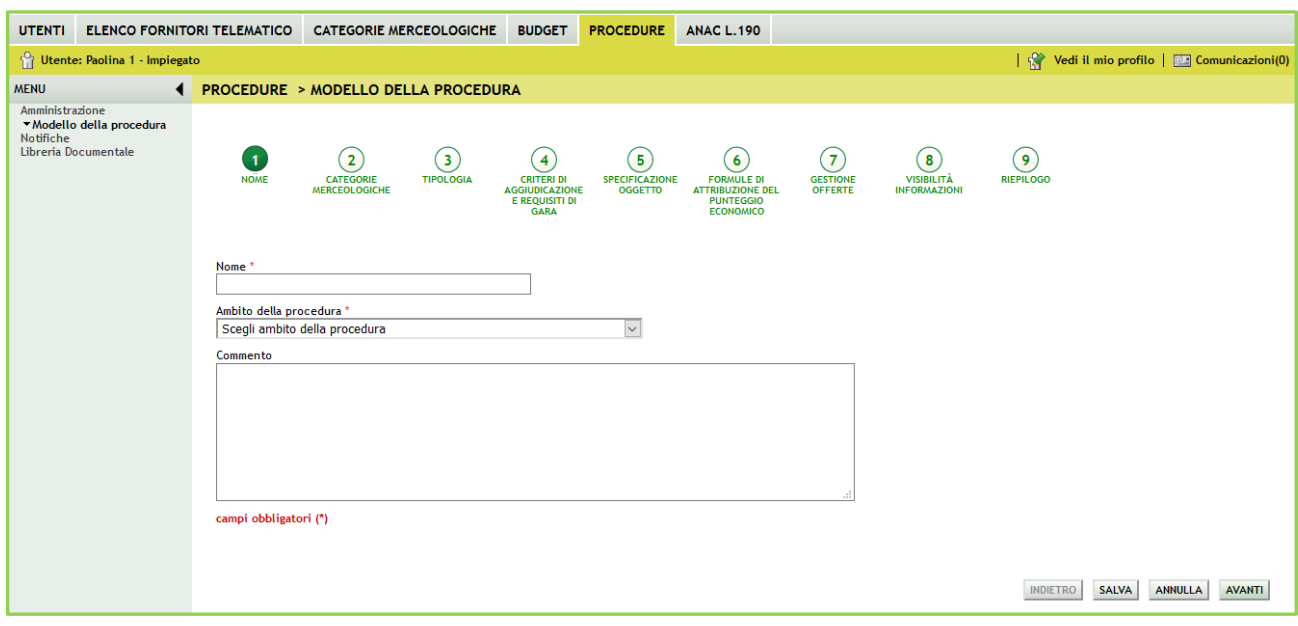

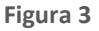

In fondo ad ogni pagina del percorso guidato di creazione sono visibili 4 pulsanti di navigazione:

- **INDIETRO**: (non selezionabile nel primo step) consente di tornare alla pagina precedente;
- **SALVA**: consente di salvare i dati inseriti fino a quel momento in modo da riprendere la compilazione in una successiva sessione di lavoro;
- **ANNULLA**: consente di uscire dal percorso guidato senza memorizzare i dati inseriti dall'ultimo "Salva" effettuato; se non è mai stato fatto un "Salva", allora tutti i dati inseriti saranno annullati
- **AVANTI**: permette il passaggio allo step successivo.

I dati inseriti nel percorso di creazione del modello non saranno consolidati in base dati fino a quando l'utente non avrà o concluso la compilazione o utilizzato il tasto "Salva".

### <span id="page-5-0"></span>**3.1. Step 1: NOME**

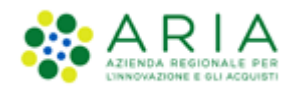

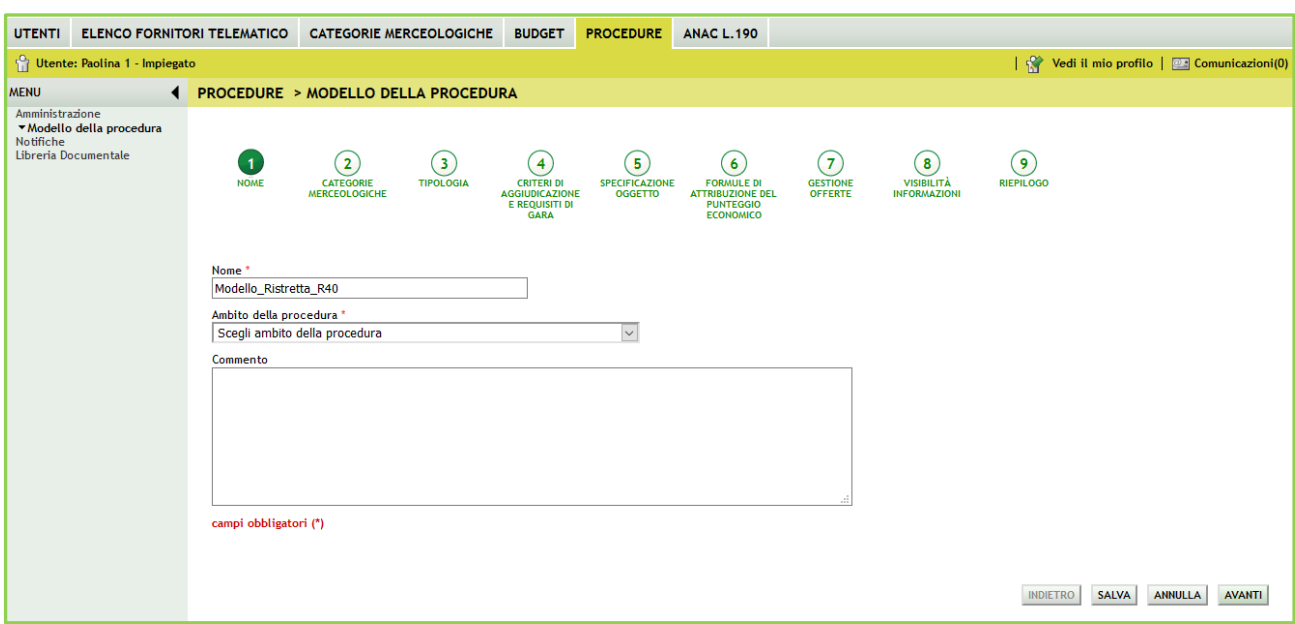

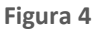

In questo primo step è possibile:

- I. Impostare il nome del modello (informazione obbligatoria). Il nome dovrà essere il più descrittivo possibile, in modo tale da facilitare la successiva ricerca e riutilizzo del modello.
- II. Scegliere l'ambito della procedura, tramite l'apposito menù a tendina (informazione obbligatoria). Gli ambiti merceologici attualmente gestiti in Sintel sono:
	- Procedura per fornitura di beni/servizi
	- Procedura per farmaci
	- Procedura per dispositivi medici
	- Procedura per forniture/servizi sanitari
	- Procedura per forniture/servizi ferroviari
	- Procedure per lavori
	- Procedure per incarichi a liberi professionisti
	- Procedure per concessioni
	- Procedure per concorsi pubblici di progettazione
	- Procedure per servizi sociali e altri servizi
- III. Inserire un commento (informazione facoltativa). Identifica informazioni supplementari, che consentono a qualunque utente di comprendere l'uso del modello per gare successive.

<span id="page-6-0"></span>Per passare allo step successivo utilizzare il tasto **AVANTI**, come precedentemente descritto.

## **3.2. Step 2: CATEGORIE MERCEOLOGICHE**

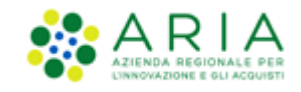

In questo step è possibile fornire tutti i codici merceologici necessari a definire nel necessario dettaglio l'oggetto di gara. Per la definizione dei diversi vocabolari utilizzati e per la gestione delle alberature si fa riferimento allo specifico manuale: "M-2SNTL-1SA-01 Categorie merceologiche".

<span id="page-7-0"></span>Si ricorda che durante il lancio della gara sarà possibile modificare/aggiungere i CPV selezionati in questo step.

### **3.2.1. Motore di ricerca**

Accedendo alla funzione, è presentata la seguente pagina contenente l'elenco dei Codici CPV selezionati in funzione dell'ambito merceologico scelto nello step precedente.

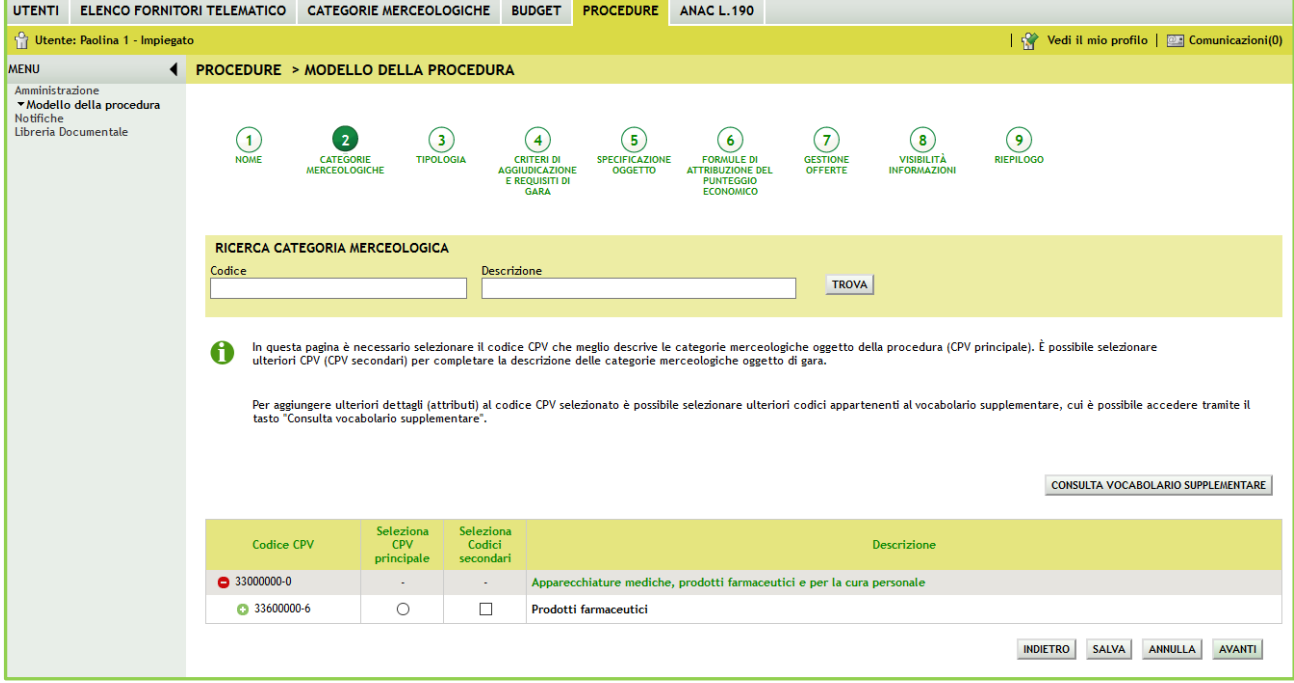

**Figura 5**

Nella parte alta della sezione "Seleziona categoria merceologica", è disponibile il motore di ricerca attraverso il quale è possibile ottenere elenchi estratti di categorie. I criteri di estrazione sono:

- **Codice**: per codice categoria merceologica (inserire un codice completo)
- **Descrizione**: per descrizione categoria merceologica (inserire minimo 3 caratteri)

Selezionando il tasto TROVA, la tabella elencante i codici delle categorie merceologiche si ricomporrà con i soli elementi che soddisfano i criteri inseriti nel motore di ricerca.

Nella parte bassa della sezione "Seleziona categoria merceologica", è proposto l'elenco dei codici CPV corrispondenti all'ambito merceologico scelto nella sezione "Ambito della procedura" nello step precedente ed eventualmente filtrato dal motore di ricerca.

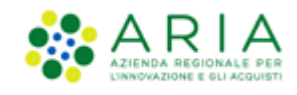

## **3.2.2. Selezione CPV Principale, Secondari e Supplementari**

<span id="page-8-0"></span>Nella seconda sezione della pagina è proposto l'elenco dei codici CPV corrispondenti all'ambito merceologico scelto nel primo step di costruzione del modello ed eventualmente filtrato dal motore di ricerca:

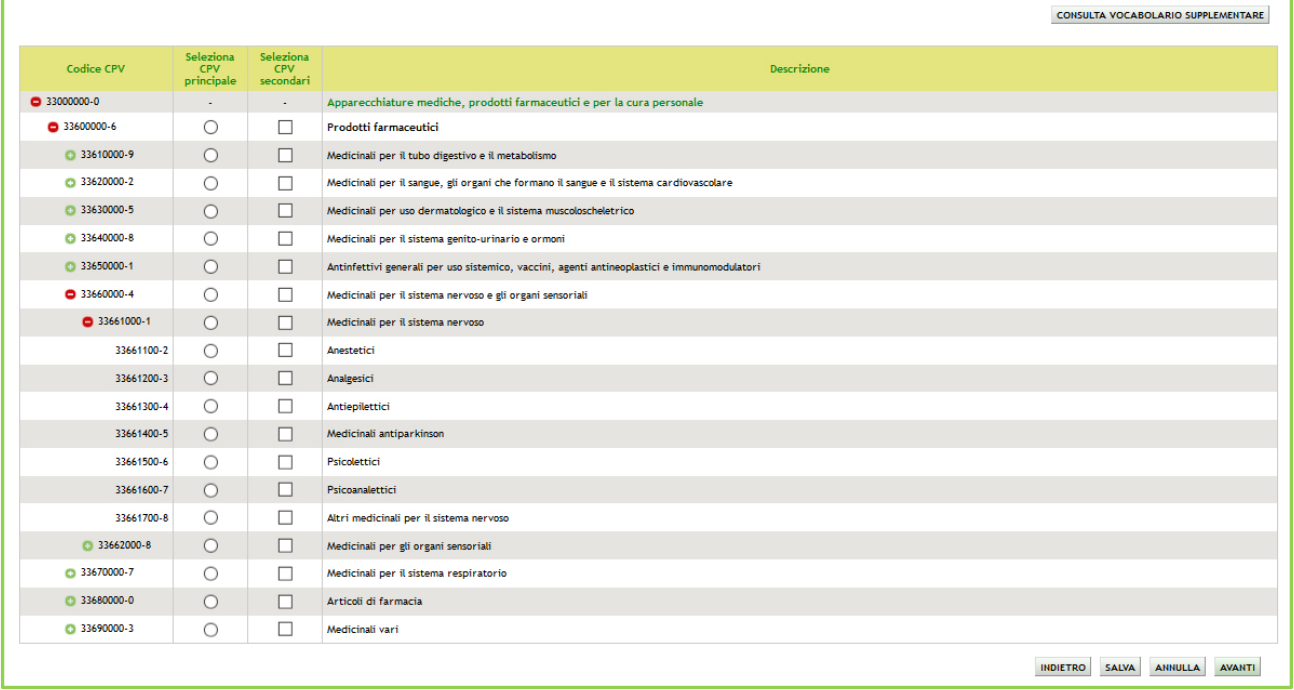

**Figura 6 – Esempio di alberatura Procedura per Farmaci**

L'elenco è espandibile/comprimibile e da esso deve necessariamente essere selezionato uno (e solo uno) codice CPV Principale selezionando uno dei radio button della corrispondente colonna.

A miglior specifica del CPV Principale possono facoltativamente essere specificati uno o più codici CPV Secondari che concorrono a dettagliare più nello specifico l'oggetto di gara (selezione di uno o più check box della rispettiva colonna). È inoltre possibile associare uno o più codici CPV dal vocabolario supplementare che fornisce ulteriori specifiche delle caratteristiche dell'oggetto di gara; il vocabolario supplementare è identico per tutti gli ambiti merceologici. Per fare ciò sarà necessario innanzi tutto aprire l'alberatura dei CPV supplementari selezionando il relativo pulsante "Consulta vocabolario supplementare" (sopra alla tabella a destra). Si aprirà una nuova pagina riportante l'alberatura dei codici supplementari preceduta dal motore di ricerca:

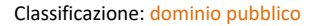

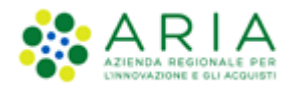

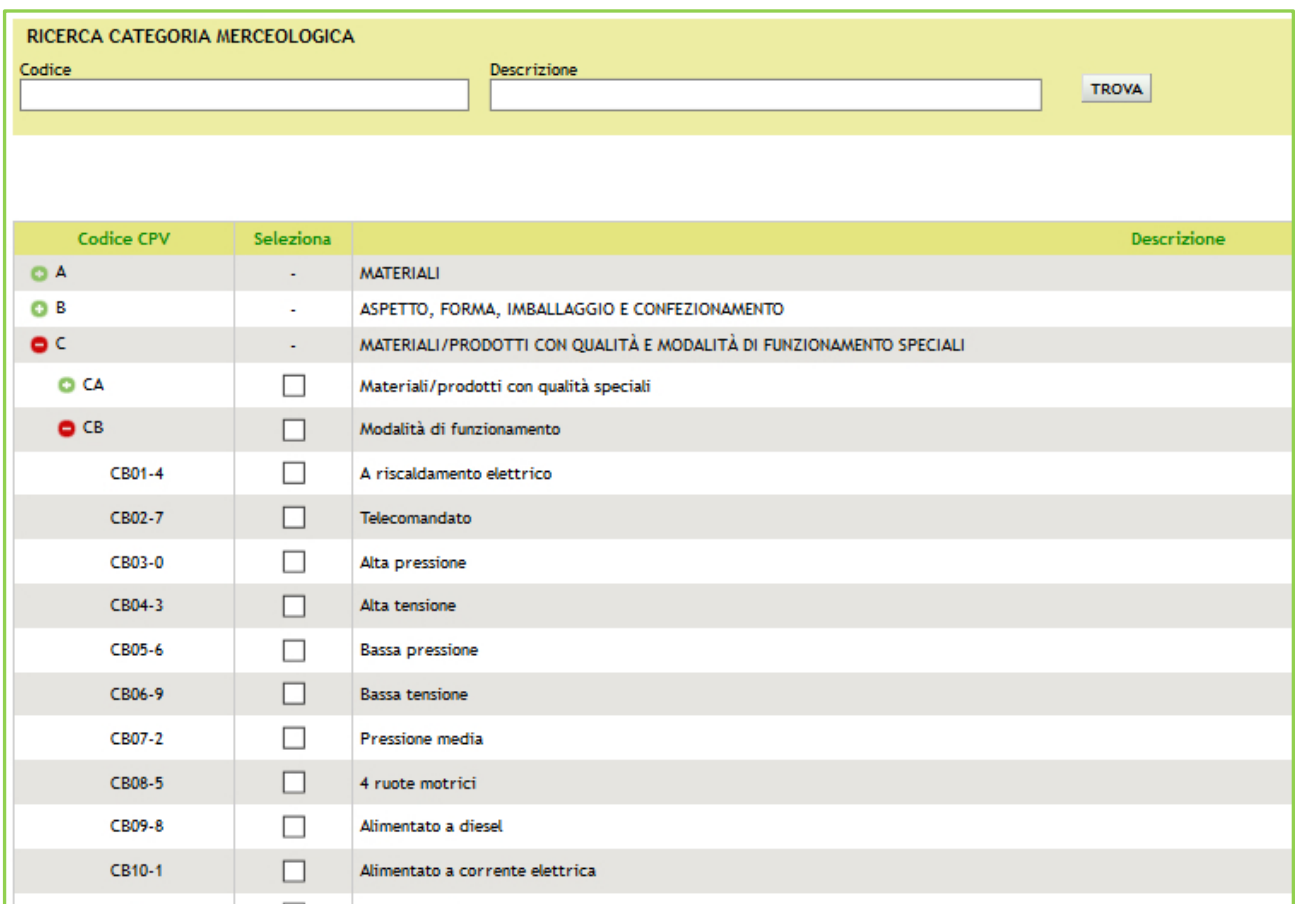

#### **Figura 7**

Selezionando uno o più check box saranno attivati i codici supplementari. Effettuata la selezione, si potrà rientrare sull'alberatura dei CPV Principali e Secondari col pulsante **Seleziona** presente a fine pagina. Il pulsante **Annulla** abbandona l'eventuale selezione effettuata e rientra alla pagina dei CPV Principali e Secondari.

Per gli ambiti merceologici:

- Procedura per fornitura di beni/servizi
- Procedura per farmaci
- Procedura per dispositivi medici
- Procedura per forniture/servizi sanitari
- Procedure per concessioni
- Procedure per concorsi pubblici di progettazione
- Procedure per servizi sociali e altri servizi.

dopo aver completato il caricamento dei codici CPV Principale, Secondari e Supplementari, sarà direttamente attivato il successivo step di creazione del modello.

Per gli altri ambiti merceologici, invece, sarà necessario procedere anche a caricare il codice di categoria specifica corrispondente:

- Procedura per forniture/servizi ferroviari -> Categoria Beni e servizi ferroviari
- Procedure per lavori -> Categoria SOA
- Procedure per incarichi a liberi professionisti -> Categorie Professioni regolamentate

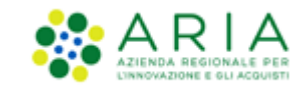

### **3.2.3. Categorie specifiche**

<span id="page-10-0"></span>Quando al primo step di creazione modello è stato scelto uno dei tre ambiti merceologici con categoria specifica

- Procedura per forniture/servizi ferroviari
- Procedure per lavori
- Procedure per incarichi a liberi professionisti

la pagina dei Codici CPV si presenta con un ulteriore pulsante (a destra a fianco del pulsante "CONSULTA VOCABOLARIO SUPPLEMENTARE)

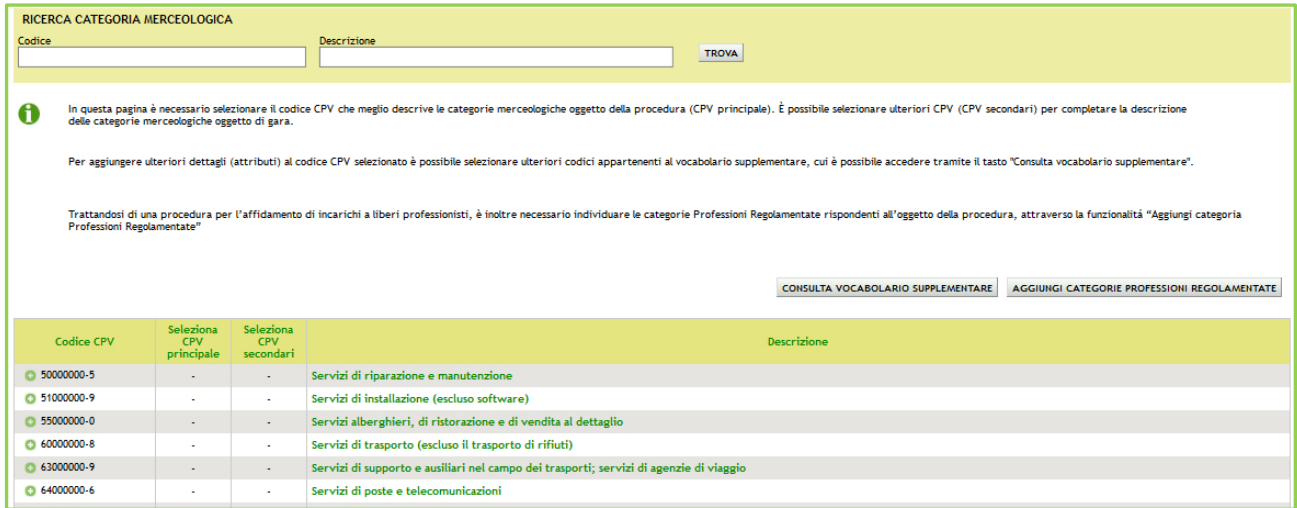

#### **Figura 8**

Il nome del pulsante sarà diverso a seconda dell'ambito merceologico

- "Aggiungi categorie beni e servizi ferroviari"
- "Aggiungi categorie SOA"
- "Aggiungi categorie professioni regolamentate"

pur avendo comunque lo stesso funzionamento.

La categoria merceologica specifica è un dato obbligatorio per gli ambiti merceologici specifici, pertanto la funzione deve necessariamente essere attivata per poter completare lo step.

Selezionando il pulsante, sarà attivata la pagina riportante l'alberatura dei codici specifici (nella figura seguente è presentata quale esempio l'alberatura relativa alle Professioni regolamentate). La prima sezione della pagina è sempre costituita dal motore di ricerca:

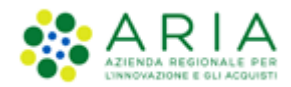

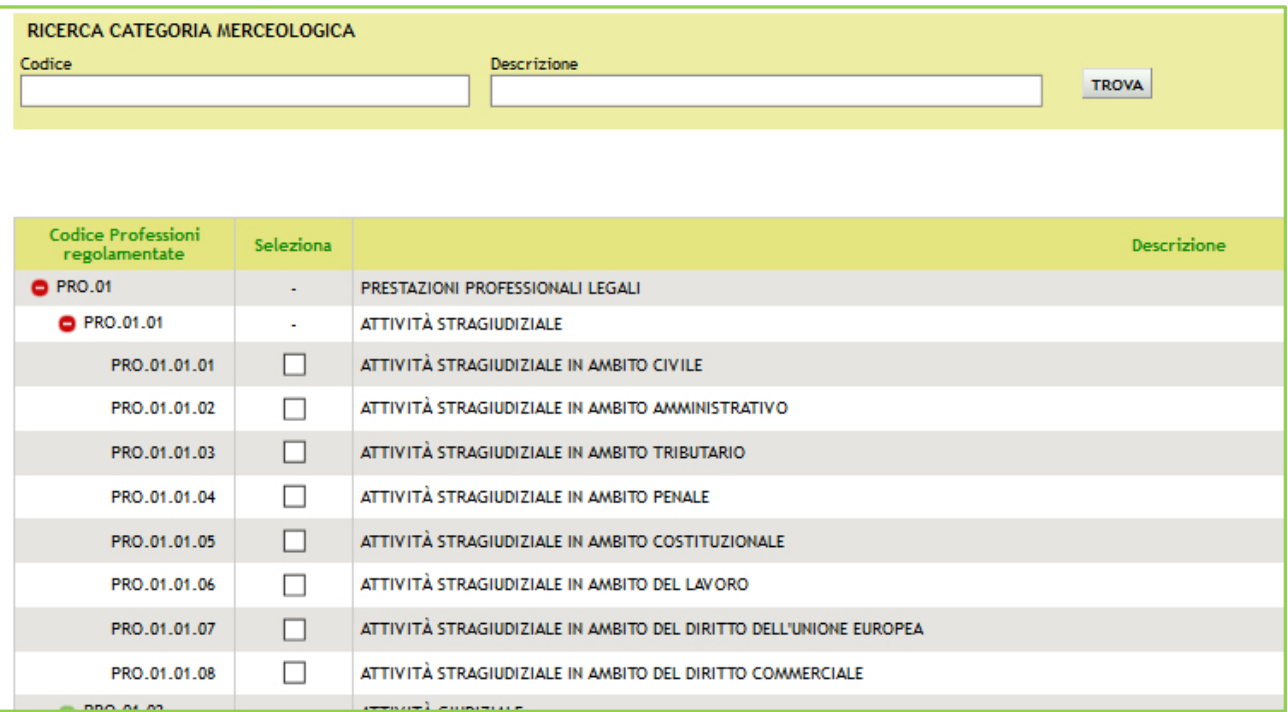

#### **Figura 9**

Selezionando uno o più check box verranno attivati i codici specifici. Effettuata la selezione si potrà rientrare all'alberatura dei CPV Principali e Secondari cliccando sul pulsante **Seleziona** presente a fine pagina. Il pulsante **Annulla** abbandona l'eventuale selezione effettuata e rientra alla pagina dei CPV Principali e Secondari.

Completato il caricamento della categoria specifica sarà possibile procedere al successivo step 3 di creazione del modello premendo il pulsante AVANTI.

### **3.3. Step 3: Tipologia**

<span id="page-11-0"></span>Questo step è suddiviso in due sezioni:

**I.** "*Seleziona la tipologia della procedura*" con l'unica tipologia disponibile "Procedura Ristretta" preselezionata.

La tipologia "Ristretta" è suddivisa in due fasi: la stazione appaltante dovrà effettuare un primo lancio della "fase di pre-qualifica" alla quale potrà partecipare qualsiasi operatore economico inviando una richiesta di ammissione. In seguito alla valutazione delle richieste di ammissione pervenute, l'ente potrà lanciare la gara vera e propria alla quale potranno inviare offerte solo i concorrenti ammessi alla prima fase.

**II.** "*La procedura è un accordo quadro?"* l'Accordo Quadro è una funzionalità che modifica il comportamento della procedura di gara, consentendo, durante l'aggiudicazione provvisoria, anche la selezione di più di un fornitore aggiudicatario. In questo step di creazione del modello è possibile attivare la funzionalità tramite lo specifico radio button.

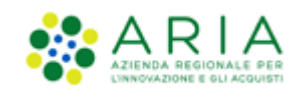

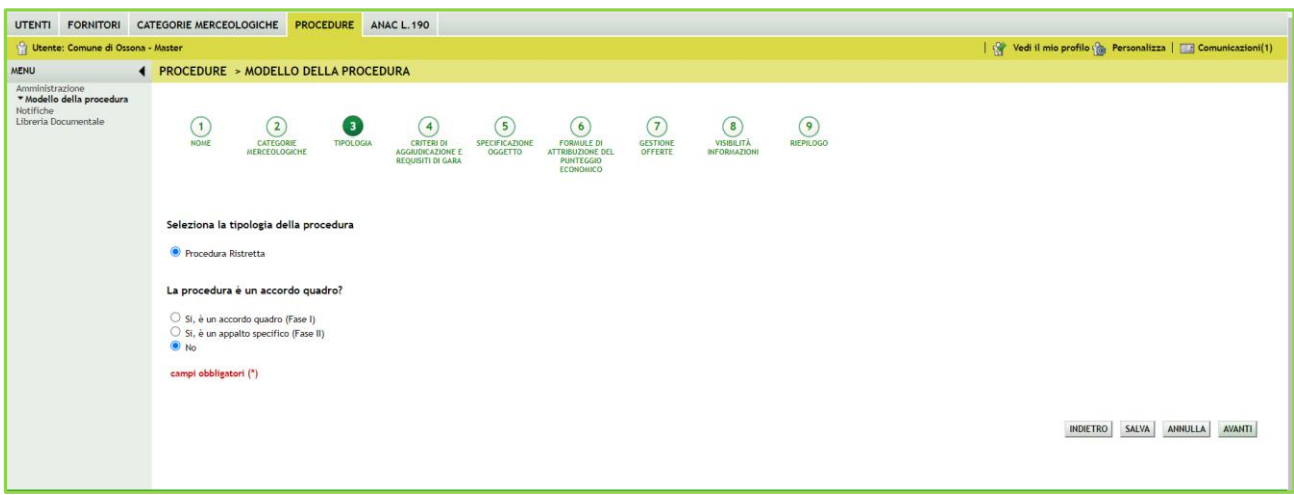

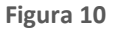

Premere il pulsante AVANTI per passare allo step 4.

#### **3.4. Step 4: [CRITERI DI AGGIUDICAZIONE E REQUISITI DI GARA](https://sintel.itsire.lispa.it/fwep/backToEvaluationMethod.do)**

<span id="page-12-0"></span>In questo step è possibile definire i requisiti che comporranno la procedura, ovvero le richieste di documenti ed informazioni da compilare direttamente a video che saranno proposte agli operatori economici all'atto di presentare le diverse "buste" d'offerta. Questa pagina consente inoltre di decidere il criterio di aggiudicazione scegliendo tra le seguenti opzioni:

- a) Criterio del prezzo più basso se si decide di realizzare un modello di procedura scegliendo tale opzione, è necessario definire obbligatoriamente uno o più requisiti di tipo "amministrativo", mentre risulta facoltativa l'impostazione di uno o più requisiti "tecnici-eventuali" (che non consentono l'assegnazione di un *punteggio* tecnico) ed "economici".
- b) Criterio dell'offerta economicamente più vantaggiosa: qualora la Stazione Appaltante decida di realizzare un modello di procedura selezionando tale opzione, dovrà obbligatoriamente definire uno o più requisiti di tipo "amministrativo" e "tecnico" (con associato un *punteggio* tecnico), mentre facoltativa sarà l'impostazione di requisiti di tipo "tecnici-eventuali" ed "economici".

Durante la Fase di creazione di un modello di procedura di tipo "Ristretta", allo Step sui Criteri di Aggiudicazione e Requisiti di gara è possibile selezionare soltanto requisiti relativi alla Busta di Ammissione. Tutti gli altri requisiti (relativi a Buste Amministrative, Tecniche e d Economiche) sono selezionabili durante la fase LANCIO FASE SUCCESSIVA (PUBBLICAZIONE), detta anche Fase 2 (step 2 – CRITERI DI AGGIUDICAZIONE E REQUISITI DI GARA).

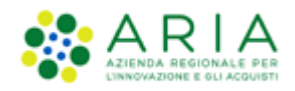

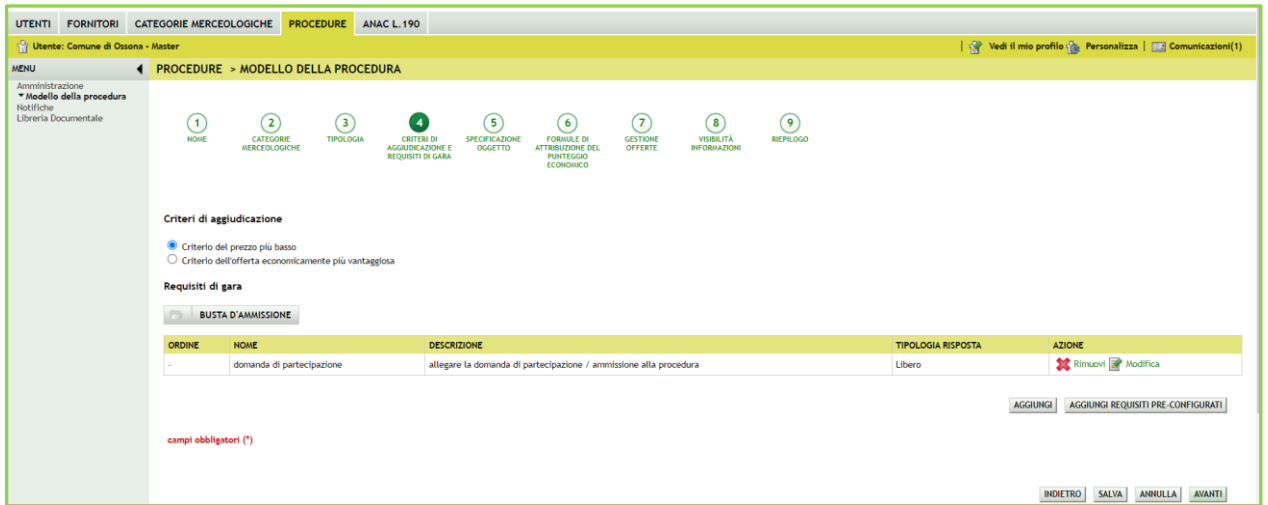

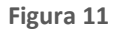

Con la gara Ristretta, sarà presente di default il requisito "domanda di partecipazione", che può essere modificato o rimosso (è comunque obbligatorio inserire almeno un "requisito di ammissione"). In questa fase gli unici requisiti che è possibile creare mediante il pulsante "Aggiungi" saranno i requisiti "di ammissione" (ovvero quelli cui gli operatori economici dovranno rispondere nel corso della prima fase di "pre-qualifica)".

I requisiti pre-configurati non saranno selezionabili nella prima fase della procedura Ristretta.

Premere il pulsante AVANTI per passare allo step 5.

## **3.5. Step 5: SPECIFICAZIONE OGGETTO**

<span id="page-13-0"></span>La specificazione dei singoli prodotti sarà disponibile solo nella seconda fase della procedura Ristretta e per tipologia "Unitaria".

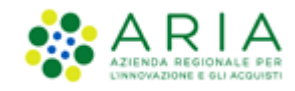

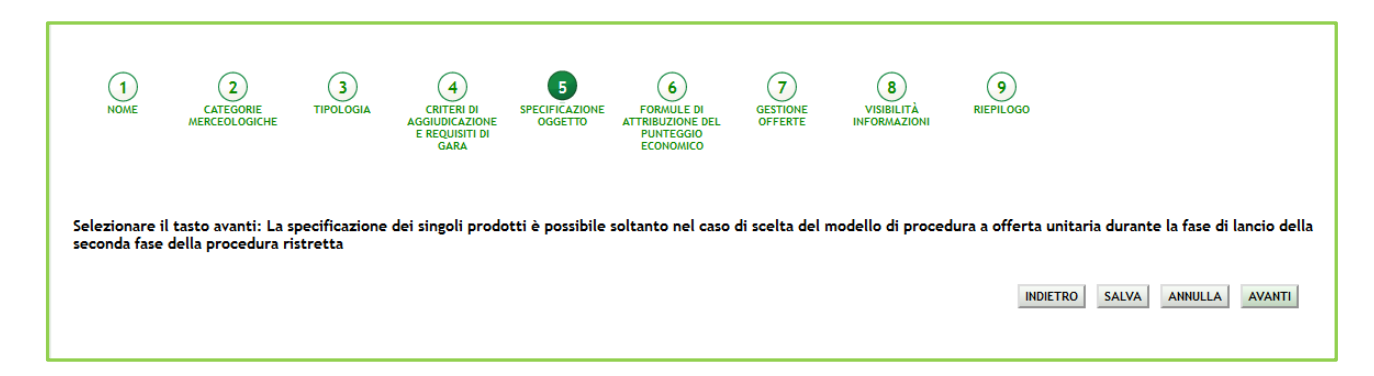

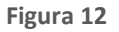

<span id="page-14-0"></span>Premere il pulsante AVANTI per passare allo step 6.

# **3.6. Step 6: FORMULE DI ATTRIBUZIONE DEL PUNTEGGIO ECONOMICO**

Questa sezione dà la possibilità di scegliere, tramite menù a tendina, tra le formule di aggiudicazione (disposizioni introdotte dal "Codice degli Appalti" e dal Regolamento attuativo DPR 2017/2010) per impostare il calcolo elettronico delle offerte economiche pervenute nel corso della gara. In base alla formula selezionata, in fase di valutazione/aggiudicazione, Sintel ordinerà tali offerte dalla migliore alla peggiore, determinando così il possibile aggiudicatario della gara.

Le formule di aggiudicazione tra le quali è possibile scegliere sono le seguenti:

- Formula al prezzo minimo
- Formula lineare (impostata di default)
- Formula al prezzo massimo minimo
- Formula non lineare
- Formula interpolazione lineare
- Formula servizi di pulizia
- Formula Bilineare 0.80
- Formula Bilineare 0.85
- Formula Bilineare 0.90
- Formula Lavori: interpolazione lineare
- Formula lavori: elemento tempo 0.80
- Formula lavori: elemento tempo 0.85
- Formula lavori: elemento tempo 0.90

Le ultime tre formule in elenco (elemento tempo) sono disponibili in caso di procedure con criterio di aggiudicazione Offerta Economicamente Più Vantaggiosa

Tutte le formule sono dettagliatamente descritte nello specifico manuale "M-2SNTL-1SA-05 Formule di attribuzione del punteggio economico" cui si rimanda. Nello stesso manuale sono anche evidenziate:

> Manuali di supporto Piattaforma e-Procurement Regione Lombardia - Stazione Appaltante Servizio Sintel M-2SNTL-1SA-09 Configurazione e Lancio della Procedura Ristretta

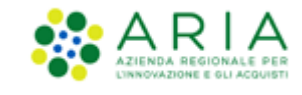

- Le combinazioni Formula di aggiudicazione/tipologia di gara ammesse
- I vincoli di ammissibilità
- Le particolarità ed i controlli applicati sui dati della formula.

Premere il pulsante AVANTI per passare allo step 7.

## **3.7. Step 7: GESTIONE OFFERTE**

<span id="page-15-0"></span>La Gestione offerte sarà disponibile solo nella seconda fase di lancio della procedura Ristretta.

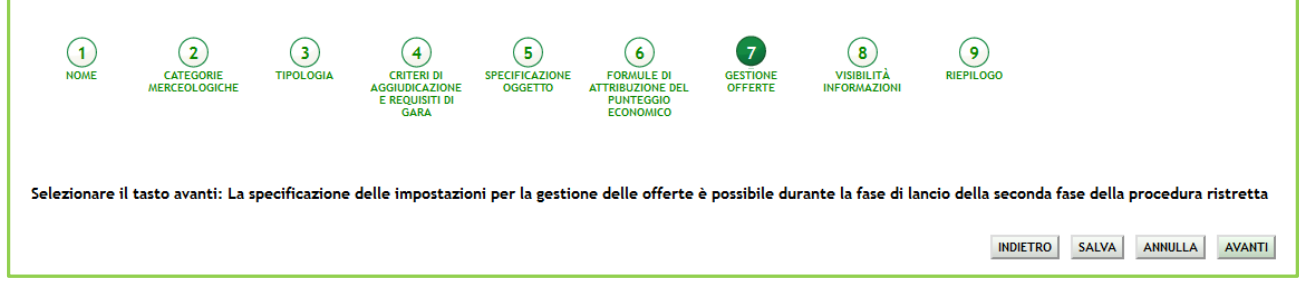

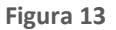

Premere il pulsante AVANTI per passare allo step 8.

### **3.8. Step 8: VISIBILITA' INFORMAZIONI**

<span id="page-15-1"></span>Questo step presenta per la Ristretta la sola scelta del parametro "*Condivisione modello*".

Questo parametro permette di condividere il modello che si sta creando con gli altri impiegati appartententi alla stazione appaltante, tramite la selezione di due radio-button:

- 1. Pubblico: il modello che si sta creando viene condiviso con gli altri impiegati della stazione appaltante, che possono visualizzarlo, copiarlo e lanciarlo;
- 2. Privato: selezionando questa opzione gli altri impiegati dell'ente non potranno visualizzare il modello che si sta creando.

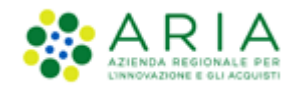

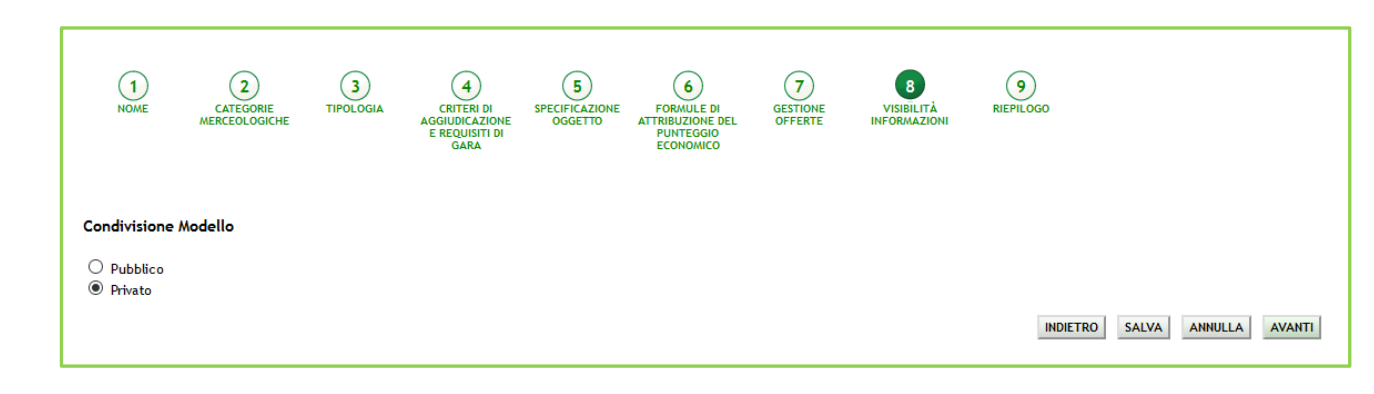

**Figura 14**

L'utenza Master della stazione appaltante ha la visibilità di tutti i modelli creati dai suoi impiegati.

<span id="page-16-0"></span>Premere il pulsante AVANTI per passare allo step 9.

## **3.9. Step 9: RIEPILOGO E SALVATAGGIO DEL MODELLO**

Il riepilogo finale delle informazioni permette di verificare le scelte effettuate ed eventualmente modificare il modello appena creato, utilizzando l'apposito pulsante "Indietro" per tornare agli step precedenti. In questa pagina vengono riepilogate tutte le opzioni selezionate dall'utente "creatore del modello" durante il percorso guidato.

L'utente, dopo aver controllato quanto elaborato, potrà salvare il modello con l'apposito tasto "Salva".

Dopo il salvataggio, la piattaforma rimanda alla pagina con il motore di ricerca dei modelli, e un messaggio informativo in alto alla pagina indica il corretto salvataggio. Per i propri modelli creati saranno possibili, dopo averli ricercati nella pagina "Modello di procedura", le seguenti azioni (v. Figura seguente):

- **Modifica**
- Rinomina
- Copia
- Rimuovi
- Lancia (vedi capitolo successivo)
- Anteprima attivando la quale sarà anche possibile procedere alla stampa del modello

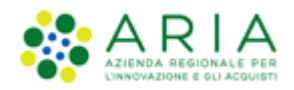

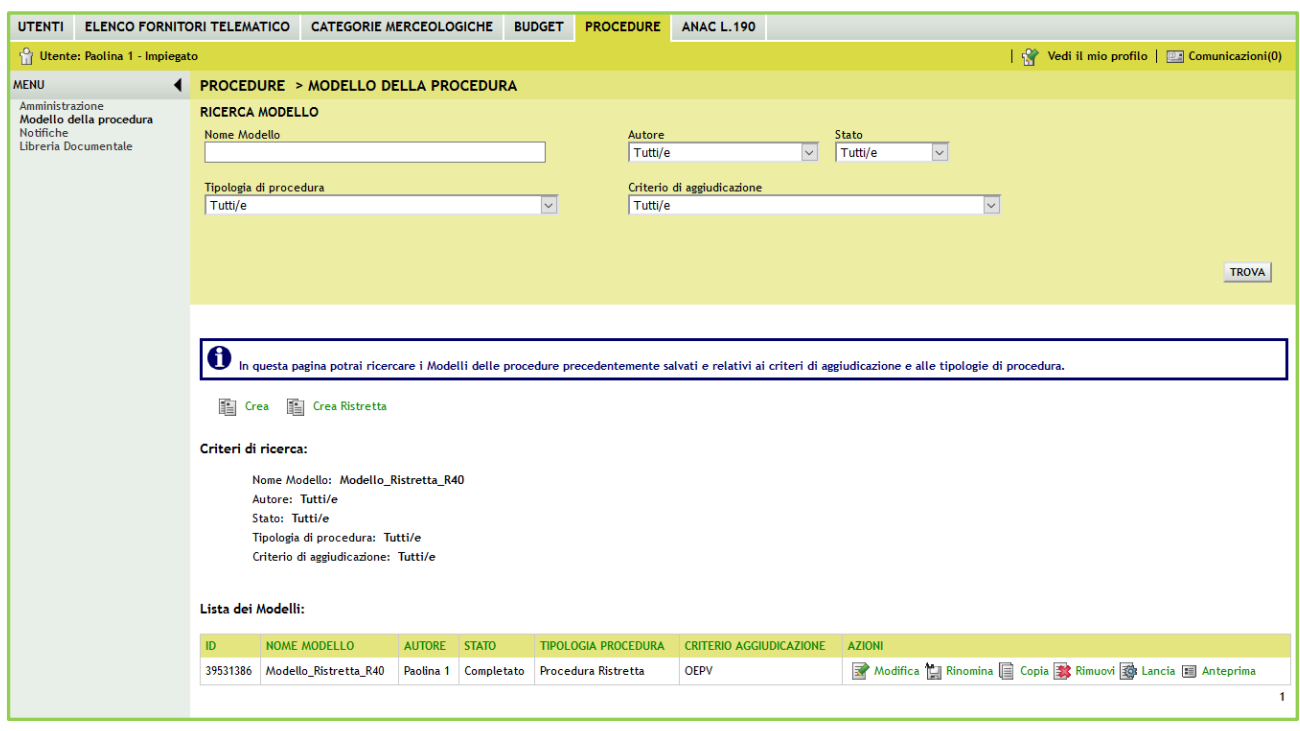

**Figura 15**

## <span id="page-17-0"></span>**4. Lancio del modello di procedura Ristretta**

Dal menu "Modello della procedura" cliccando sul link verde "Lancia" di un modello di una procedura Ristretta in stato Completato, si avvia il percorso di configurazione e lancio.

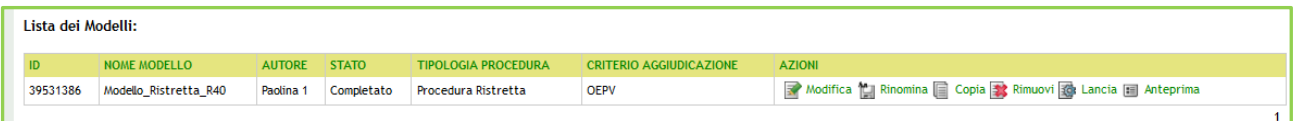

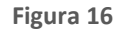

Le Procedure Ristrette differiscono dalle altre tipologie in quanto i concorrenti dovranno dapprima presentare la richiesta di ammissione nel rispetto delle modalità e dei termini fissati dal bando di gara e, successivamente, potranno presentare le proprie offerte alla procedura vera e propria secondo le modalità e i termini fissati nella lettera di invito; queste procedure si articolano quindi in due fasi:

I. Fase di pre-qualifica

In questa fase la stazione appaltante pubblica un bando in cui fornisce informazioni riguardanti sia la gara (oggetto, base d'asta, durata del contratto, ecc…) che i requisiti richiesti per tale fase (situazione

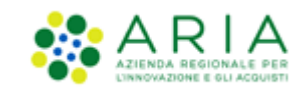

personale dei concorrenti, capacità tecnica ed economica, ecc…): tale fase consente a tutti i concorrenti che lo desiderano di inviare le Richieste di Ammissione, che, se valutate positivamente, daranno accesso alla fase successiva della gara.

II. FASE SUCCESSIVA (PUBBLICAZIONE), che risulta la fase successiva alla fase di pre-qualifica.

## **4.1. Fase di pre-qualifica**

<span id="page-18-0"></span>Il lancio della fase di pre-qualifica prevede i seguenti step:

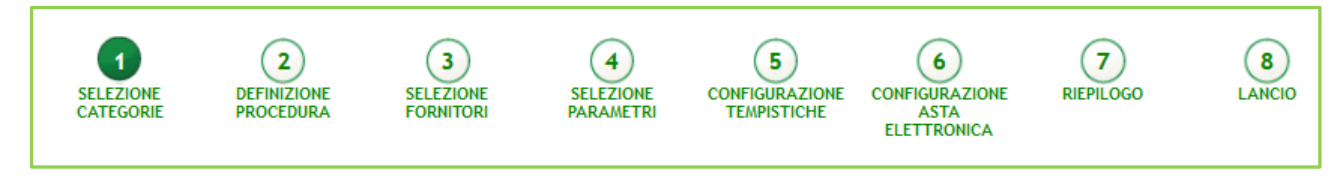

**Figura 17 - Percorso guidato Lancio RISTRETTA**

### <span id="page-18-1"></span>**4.1.1. Step 1: SELEZIONE CATEGORIE**

Questo step propone le categorie merceologiche scelte in fase di creazione del modello, tenendo in memoria la selezione sia del CPV principale, che degli eventuali secondari; le scelte precompilate possono essere modificate.

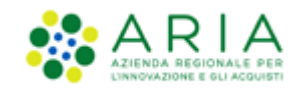

| <b>UTENTI</b>                                                                                              |  | <b>ELENCO FORNITORI TELEMATICO</b>                                                                                                    | <b>CATEGORIE MERCEOLOGICHE</b>                                                                                                    |                                                          | <b>BUDGET</b>                                                                            | <b>PROCEDURE</b>                                 | <b>ANAC L.190</b>                                                                              |                                  |             |                                                                                                    |  |  |  |  |
|----------------------------------------------------------------------------------------------------|--|----------------------------------------------------------------------------------------------------|----------------------------------------------------------------------------------------------------|----------------------------------------------------------|------------------------------------------------------------------------------------------|--------------------------------------------------|------------------------------------------------------------------------------------------------|----------------------------------|-------------|----------------------------------------------------------------------------------------------------|--|--|--|--|
| Utente: Paolina 1 - Impiegato                                                                              |  |                                                                                                    |                                                                                                    |                                                          |                                                                                          |                                                  |                                                                                                |                                  |             | $\frac{1}{2}$ Vedi il mio profilo $\frac{1}{2}$ Comunicazioni(0)                                                   |  |  |  |  |
| <b>MENU</b>                                                                                                |  |                                                                                                    | <b>4 PROCEDURE &gt; LANCIO DELLA PROCEDURA MONOLOTTO</b>                                                                                                    |                                                          |                                                                                          |                                                  |                                                                                                |                                  |             |                                                                                                    |  |  |  |  |
| Amministrazione<br>▼Modello della procedura<br>Lancio della procedura<br>Notifiche<br>Libreria Documentale |  | -1<br><b>SELEZIONE</b><br><b>CATEGORIE</b>                                                                                                    | $\left( 2\right)$<br><b>DEFINIZIONE</b><br><b>PROCEDURA</b>                                                                                                    | $\left(3\right)$<br><b>SELEZIONE</b><br><b>FORNITORI</b> | $\overline{A}$<br><b>SELEZIONE</b><br><b>PARAMETRI</b>                                   | 5<br><b>CONFIGURAZIONE</b><br><b>TEMPISTICHE</b> | 6<br><b>CONFIGURAZIONE</b><br><b>ASTA</b><br><b>ELETTRONICA</b>                                | $\mathbf{7}$<br><b>RIEPILOGO</b> | 8<br>LANCIO |                                                                                                    |  |  |  |  |
|                                                                                                    |  |                                                                                                    | RICERCA CATEGORIA MERCEOLOGICA                                                                                                    |                                                          |                                                                                          |                                                  |                                                                                                |                                  |             |                                                                                                    |  |  |  |  |
|                                                                                                    |  | Codice<br>Descrizione                                                                                                    |                                                                                                    |                                                          |                                                                                          |                                                  |                                                                                                |                                  |             |                                                                                                    |  |  |  |  |
|                                                                                                    |  |                                                                                                    |                                                                                                    |                                                          |                                                                                          |                                                  |                                                                                                | <b>TROVA</b>                     |             |                                                                                                    |  |  |  |  |
|                                                                                                    |  | A                                                                                                    | In questa pagina è possibile modificare il codice CPV principale e quelli secondari assegnati alla gara nel corso della creazione del modello della procedura. |                                                          |                                                                                          |                                                  |                                                                                                |                                  |             |                                                                                                    |  |  |  |  |
|                                                                                                    |  |                                                                                                    |                                                                                                    |                                                          |                                                                                          |                                                  |                                                                                                |                                  |             |                                                                                                    |  |  |  |  |
|                                                                                                    |  | Allo stesso modo è possibile modificare o aggiungere ulteriori dettagli (attributi) al codice CPV selezionato attraverso i codici appartenenti al vocabolario supplementare, cui è possibile<br>accedere tramite il tasto "Consulta vocabolario supplementare". |                                                                                                    |                                                          |                                                                                          |                                                  |                                                                                                |                                  |             |                                                                                                    |  |  |  |  |
|                                                                                                    |  |                                                                                                    |                                                                                                    |                                                          |                                                                                          |                                                  |                                                                                                |                                  |             |                                                                                                    |  |  |  |  |
|                                                                                                    |  |                                                                                                    |                                                                                                    |                                                          |                                                                                          |                                                  |                                                                                                |                                  |             | <b>CONSULTA VOCABOLARIO SUPPLEMENTARE</b>                                                                          |  |  |  |  |
|                                                                                                    |  | <b>Codice CPV</b>                                                                                                    | Seleziona<br><b>CPV</b><br>principale                                                                                                    | Seleziona<br>Codici<br>secondari                         |                                                                                          |                                                  |                                                                                                |                                  | Descrizione |                                                                                                    |  |  |  |  |
|                                                                                                    |  | ◯ 03000000-1                                                                                                    |                                                                                                    |                                                          |                                                                                          |                                                  | Prodotti dell'agricoltura, dell'allevamento, della pesca, della silvicoltura e prodotti affini |                                  |             |                                                                                                    |  |  |  |  |
|                                                                                                    |  | ◎ 09000000-3                                                                                                    |                                                                                                    |                                                          | Prodotti derivati dal petrolio, combustibili, elettricità e altre fonti di energia       |                                                  |                                                                                                |                                  |             |                                                                                                    |  |  |  |  |
|                                                                                                    |  | ◯ 14000000-1                                                                                                    |                                                                                                    |                                                          | Prodotti delle miniere, metalli di base e prodotti affini                                |                                                  |                                                                                                |                                  |             |                                                                                                    |  |  |  |  |
|                                                                                                    |  | ◯ 15000000-8                                                                                                    |                                                                                                    | ÷.                                                       | Prodotti alimentari, bevande, tabacco e prodotti affini                                  |                                                  |                                                                                                |                                  |             |                                                                                                    |  |  |  |  |
|                                                                                                    |  | ◯ 16000000-5                                                                                                    |                                                                                                    |                                                          |                                                                                          | Macchinari agricoli                              |                                                                                                |                                  |             |                                                                                                    |  |  |  |  |
|                                                                                                    |  | ◎ 18000000-9                                                                                                    |                                                                                                    | ×                                                        |                                                                                          |                                                  | Indumenti, calzature, articoli da viaggio e accessori                                          |                                  |             |                                                                                                    |  |  |  |  |
|                                                                                                    |  | ● 19000000-6                                                                                                    |                                                                                                    |                                                          |                                                                                          |                                                  | Cuoio e tessuti tessili, materiali di plastica e gomma                                         |                                  |             |                                                                                                    |  |  |  |  |
|                                                                                                    |  | ● 22000000-0                                                                                                    |                                                                                                    | ٠                                                        |                                                                                          | Stampati e prodotti affini                       |                                                                                                |                                  |             |                                                                                                    |  |  |  |  |
|                                                                                                    |  | ● 24000000-4                                                                                                    |                                                                                                    | $\mathbf{r}$                                             | Sostanze chimiche                                                                        |                                                  |                                                                                                |                                  |             |                                                                                                    |  |  |  |  |
|                                                                                                    |  | ● 30000000-9                                                                                                    | ä,                                                                                                    | ÷.                                                       |                                                                                          |                                                  |                                                                                                |                                  |             | Macchine per ufficio ed elaboratori elettronici, attrezzature e forniture, esclusi i mobili e i pacchetti software |  |  |  |  |
|                                                                                                    |  | ● 31000000-6                                                                                                    | ÷                                                                                                    | ×.                                                       |                                                                                          |                                                  | Macchine e apparecchi, attrezzature e articoli di consumo elettrici; illuminazione             |                                  |             |                                                                                                    |  |  |  |  |
|                                                                                                    |  | ● 32000000-3                                                                                                    | à.                                                                                                    | $\sim$                                                   | Attrezzature per radiodiffusione, televisione, comunicazione, telecomunicazione e affini |                                                  |                                                                                                |                                  |             |                                                                                                    |  |  |  |  |
|                                                                                                    |  | ● 32500000-8                                                                                                    | $\odot$                                                                                                    | □                                                        |                                                                                          | Materiali per telecomunicazioni                  |                                                                                                |                                  |             |                                                                                                    |  |  |  |  |
|                                                                                                    |  | ◎ 34000000-7                                                                                                    |                                                                                                    | ×                                                        |                                                                                          |                                                  | Attrezzature di trasporto e prodotti ausiliari per il trasporto                                |                                  |             |                                                                                                    |  |  |  |  |

**Figura 18**

Premere il pulsante AVANTI per passare allo step 2.

#### <span id="page-19-0"></span>**4.1.2. Step 2: DEFINIZIONE PROCEDURA**

Questo step è è suddiviso in 5 sezioni:

**I.** Definizione procedura

Sezione in cui inserire:

✓ Nome procedura (informazione obbligatoria): permette di assegnare il Nome alla procedura; attribuendo un nome più descrittivo possibile, la successiva ricerca della procedura di interesse da parte degli operatori economici risulterà facilitata

✓ Codice Gara (informazione obbligatoria): codice identificativo della gara; è diverso dall'ID gara, attribuito automaticamente dal sistema alla fine del lancio. È possibile valorizzare tale campo con un codice

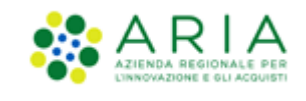

stabilito autonomamente dalla Stazione Appaltante, che consenta di identificare la procedura al proprio interno (un codice testuale, numerico o alfanumerico).

✓ Numero di Protocollo (informazione facoltativa): consente di inserire il numero di protocollo che eventualmente la Stazione Appaltante ha internamente assegnato agli atti della procedura (ad es. alla lettera d'invito)

✓ Codice CIG (informazione obbligatoria): il Codice Identificativo Gara è un campo costituito da una sequenza di 10 caratteri alfanumerici e consente l'identificazione univoca delle gare

✓ Tipo di procedura: informazione pre-compilata in base alla scelta effettuata per il modello.

#### **II.** Somministrazione

Sezione in cui scegliere tra i radio-button (informazione obbligatoria):

- ✓ Sì, quantitavi ed o importi non sono definiti
- No, quantitativi ed o importi sono definiti

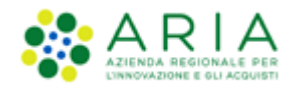

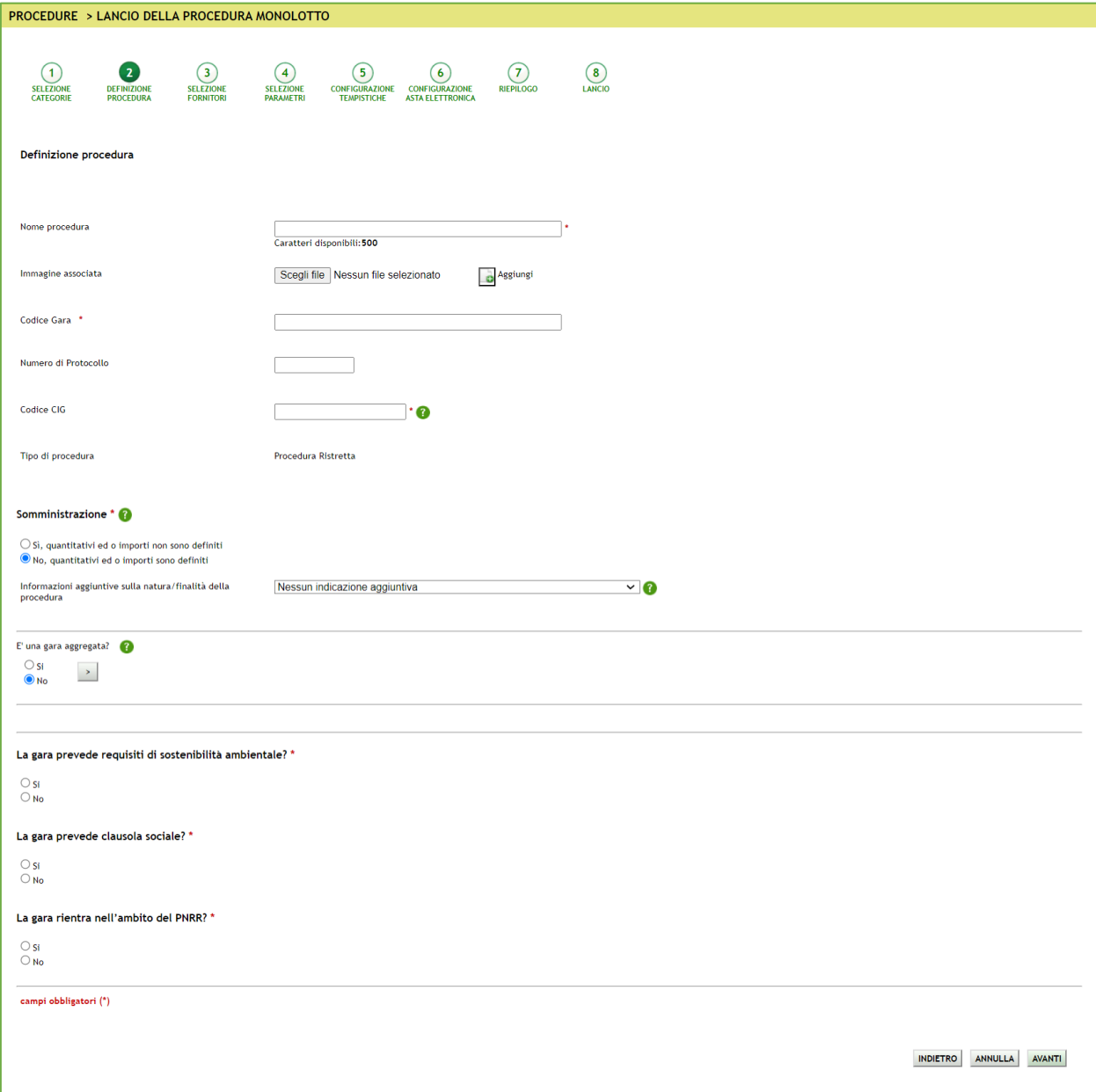

**Figura 19**

- **III.** Qui è inoltre possibile definire se la Gara è di tipo aggregata (v. Figura seguente), gara che cioè prevede la partecipazione di più Enti: selezionando il relativo raddio-button comparirà un filtro di ricerca che consentirà di trovare gli Enti disponibili; inoltre, verranno visualizzati i seguenti campi:
- ✓ Destinatari: campo di tipo checkbox con possibilità di selezionare uno o più fra i 4 ambiti (PAC, Regioni, EELL, Sanità).
- ✓ Supporto ad altri SSAA: campo di tipo radio-button, indica se l'iniziativa aggrega più Soggetti Aggregatori che in tal caso diventano beneficiari dell'iniziativa.

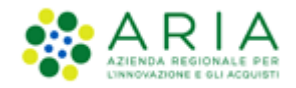

In caso di selezione di uno o più enti aderenti, i precedenti due campi non sono visibili.

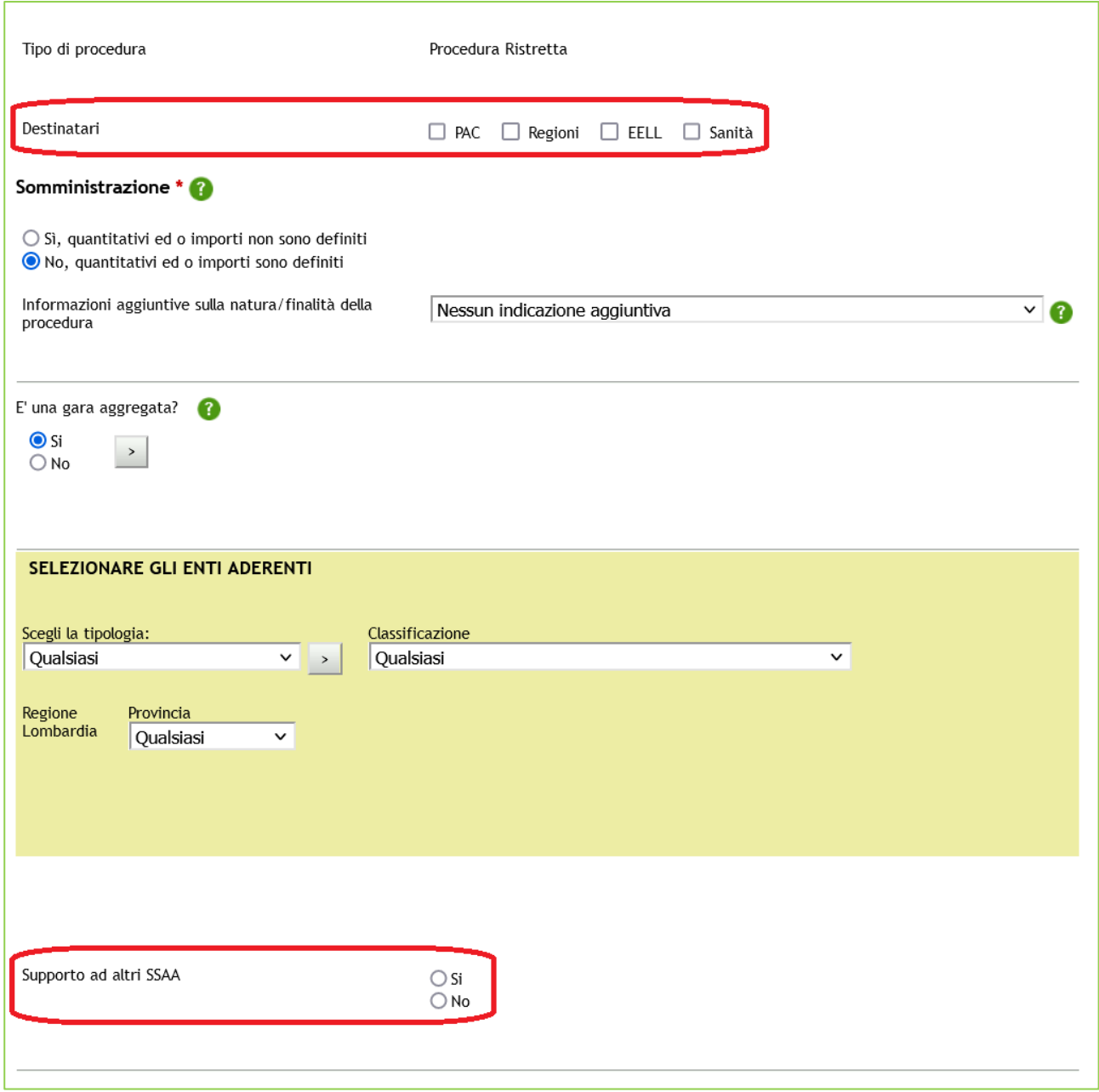

**Figura 20**

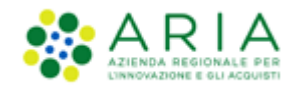

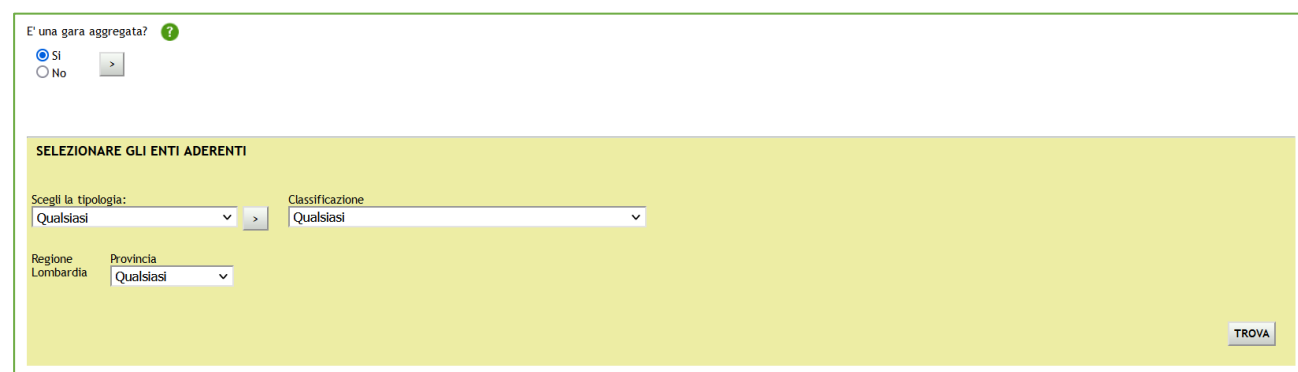

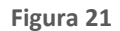

In base ai filtri di ricerca e selezionando il pulsante TROVA, è possibile scegliere gli Enti componenti l'aggregazione (v. Figura seguente).

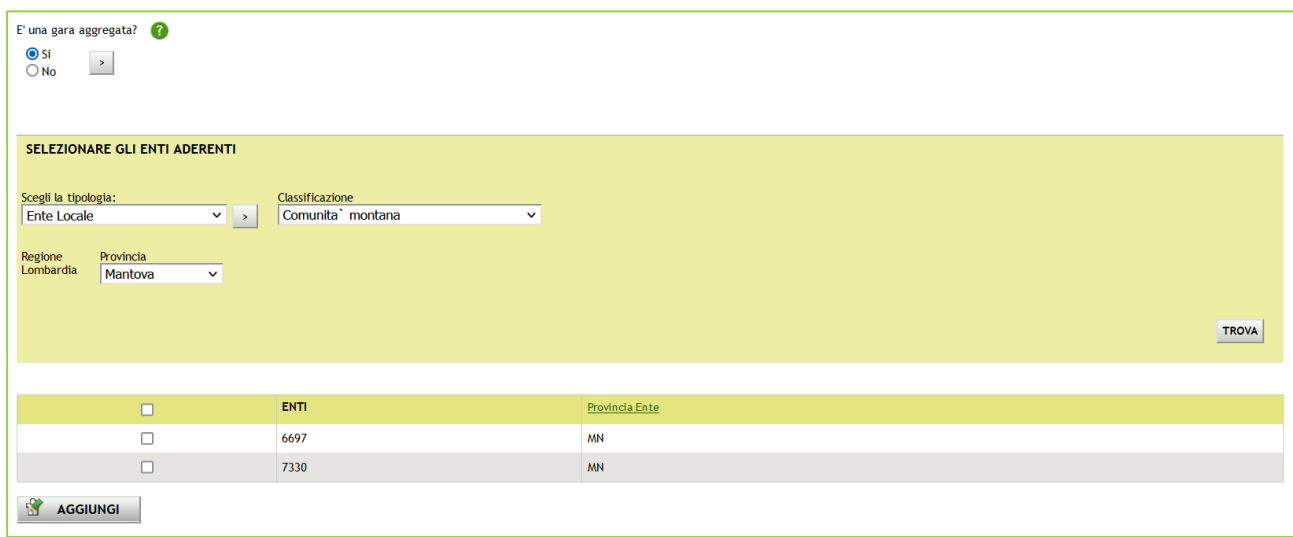

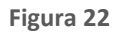

Individuato l'Ente o gli Enti di interesse, è sufficiente selezionare la relativa check box e premere il pulsante AGGIUNGI.

#### **IV.** Clausole ambientali e sociali

In questa sezione è possibile rispondere tramite radio-button (Sì/No) alle seguenti domande:

- ✓ La gara prevede requisiti di sostenibilità ambientale?
- ✓ La gara prevede clausola sociale?

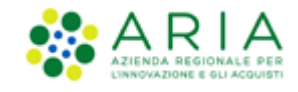

#### ✓ La gara rientra nell'ambito del PNRR?

**V.** Integrazione con sistema di conservazione sostitutiva, per il quale si rimanda al manuale dedicato alla FASCICOLAZIONE

Inseriti i dati obbligatori richiesti premere il pulsante AVANTI per passare allo step 3.

**N.B.:** se e solo se la SA che sta operando è un "Ente Sanitario di Regione Lombardia", e in questa sezione seleziona "Enti Aderenti" negli Step successivi si presenterà un Accordition con gli "Enti" selezionati e la "Quota Parte" da inserire

#### <span id="page-24-0"></span>**4.1.3. Step 3: SELEZIONE FORNITORI**

Questo step non richiede configurazioni per la procedura Ristretta, ma presenta solo un alert blu informativo, come da immagine seguente. In questa fase di "pre qualifica" non è previsto l'invito a determinati concorrenti (il comportamento della procedura è paragonabile a quello di una procedura aperta). Nella fase successiva alla prequalifica, verranno invitati automaticamente i concorrenti che avranno risposto alla fase di pre-qualifica e saranno stati ammessi dalla Stazione Appaltante.

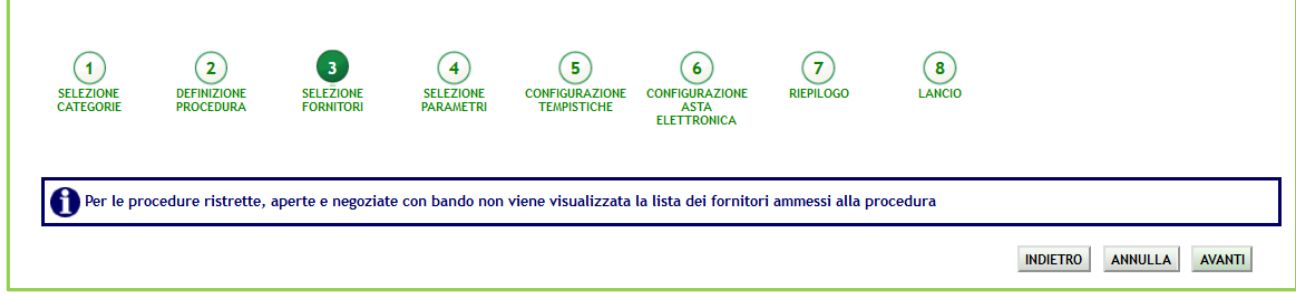

**Figura 23**

Premere il pulsante AVANTI per passare allo step 4.

#### <span id="page-24-1"></span>**4.1.4. Step 4: SELEZIONE PARAMETRI**

Questo step è suddiviso in sei sezioni principali:

1. Documentazione di gara ed Estratto: ad una procedura, attraverso il pulsante "Sfoglia", è possibile allegare la documentazione di gara (come ad es. disciplinare, capitolato tecnico, ecc…); questi documenti, presi in visione dai concorrenti, ampliano le informazioni per una corretta formulazione delle offerte da inviare (Sintel ha un

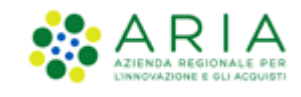

vincolo sulla dimensione massima degli allegati, pari a 100 Mb). La documentazione allegata è inserita in una tabella riepilogativa: nella colonna "Azioni" vi è la possibilità di eliminare il documento allegato tramite il pulsante "Elimina". È possibile inoltre inserire un Estratto di procedura, ovvero una breve descrizione dell'oggetto di gara. Se selezionata la tipologia "Procedura per lavori", lo spazio messo a disposizione per caricare i documenti di gara nel campo "Allegati" risulterà ampliato rispetto alle altre tipologie di gara, che sarà quindi pari a 140 Mb. Una volta caricato un allegato, la piattaforma provvederà ad effettuare delle verifiche automatiche: in questo caso, essendo il documento generato dall'utente, il controllo di alterazione sarà sempre non previsto; saranno invece previsti i controlli su Firma digitale e Marca temporale; i controlli non superati daranno come riscontro un alert di Esito negativo NON bloccante, sia per la Firma (con orario e nome dei firmatari) che per la Marca (con orario in cui è stata apposta). Saranno inoltre provviste informazioni riguardo a Dimensione ed Hash del documento caricato.

2. Modalità di pubblicazione sul portale ARIA

Consente di scegliere quali informazioni devono essere visibili sul portale Sintel [www.ariaspa.it,](http://www.ariaspa.it/) alla voce "Motore di ricerca Bandi su Sintel" della sezione "Bando e Convenzioni > Bandi di gara > I nostri Bandi di gara" e contiene due opzioni di visibilità:

- o Pubblica solo le informazioni di testata
- o Pubblica l'intera documentazione
- 3. Documentazione per Atti Amministrativi: sezione visibile se e solo se la SA, nella sezione "Modalità di pubblicazione sul portale ARIA", ha selezionato l'opzione: "Pubblica solo le informazioni di testata". I documenti caricati in questa sezione verranno sempre resi disponibili sul portale ARIA S.p.A. [www.ariaspa.it](http://www.ariaspa.it/) nella pagina <<Bandi di Gara su Sintel>>.

A differenza della sezione Documentazione qui si ha una dimensione massima pari a 10Mb

4. Valori economici della procedura

durante il lancio della pre-qualifica sarà possibile impostare i valori dei campi "Base d'asta", "di cui costi della sicurezza derivanti da interferenza", e i due radio-button (mutuamente esclusivi) relativi al campo "di cui costi del personale:" (v. Figura seguente); eventuali parametri aggiuntivi, in base alla tipologia di procedura ed alla formula di attribuzione del punteggio economico scelti, saranno impostabili durante il lancio della seconda fase; sarà anche presente la sezione relativa alla possibilità di non indicare la Base d'asta (Base d'asta non disponibile), un campo dove indicare la Modalità di acquisizione del singolo lotto e la relativa durata in mesi e una sezione "Opzione di proroga e rinnovo" eventualmente richiesti dal contratto.

5. Inclusione offerte sopra la base d'asta nel calcolo della graduatoria economica

Permette di decidere se le offerte sopra la base d'asta saranno visibili e da valutare o visibili e da escludere in automatico

6. Responsabile Unico del Progetto e Delegati: in questa sezione è possibile configurare, scegliendo i nomi dai relativi menù a tendina, chi svolgerà le operazioni di valutazione e aggiudicazione della procedura in corso di

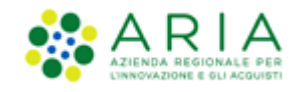

lancio: il Responsabile Unico del Progetto potrà effettuarle entrambe, mentre i Delegati alla gestione della procedura (fino ad un massimo di tre) esclusivamente la fase di valutazione, senza aggiudicarla.

**ATTENZIONE**: Nella fase di pre-qualifica della procedura Ristretta, la sezione dei valori economici viene presentata in un'unica modalità, come se la procedura fosse di tipologia TOTALE/Per Prezzo. Solo nella seconda fase di lancio verrà presentata una videata differente in base alla combinazione tra Totale/Unitaria e Prezzo/Sconto.

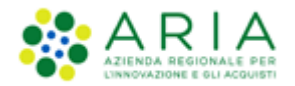

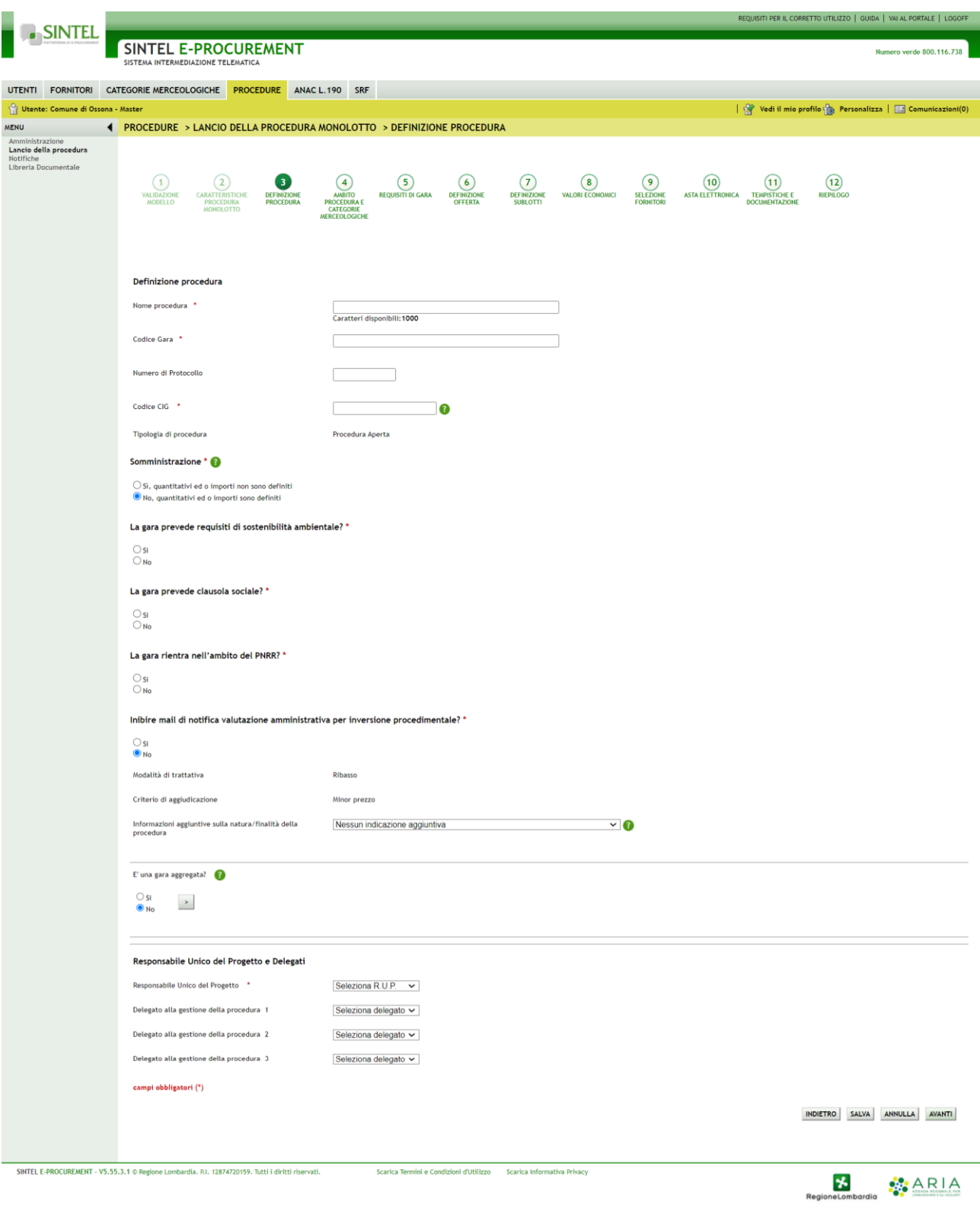

Figura 24

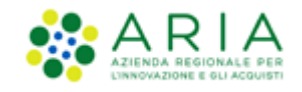

Solo se la SA che sta operando è un "Ente Sanitario di Regione Lombardia", e nel precedente Step ha scelto Gara Aggregata e selezionato degli enti aderenti, in questo Step vedrà una Accordition nominato "Composizione base d'asta gara consortile"

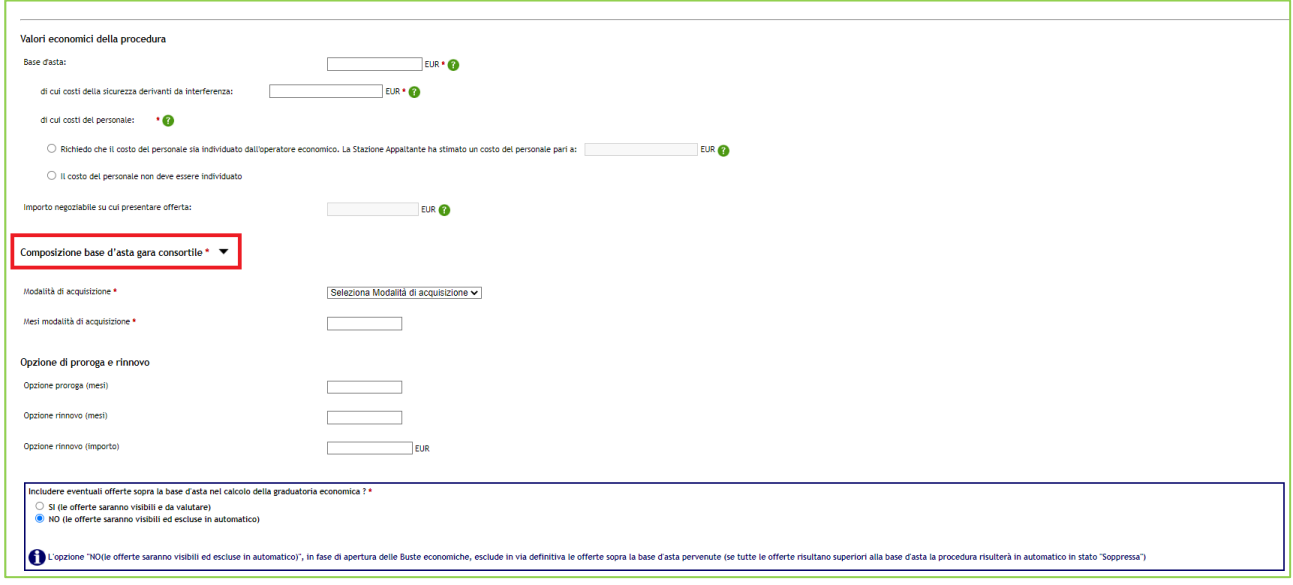

**Figura 25**

L'Accordition, "Composizione base d'asta gara consortile" apre una tabella con due colonne "Enti" e "Quota Parte" la somma di quest'ultima deve corrispondere all'importo totale della Base d'asta

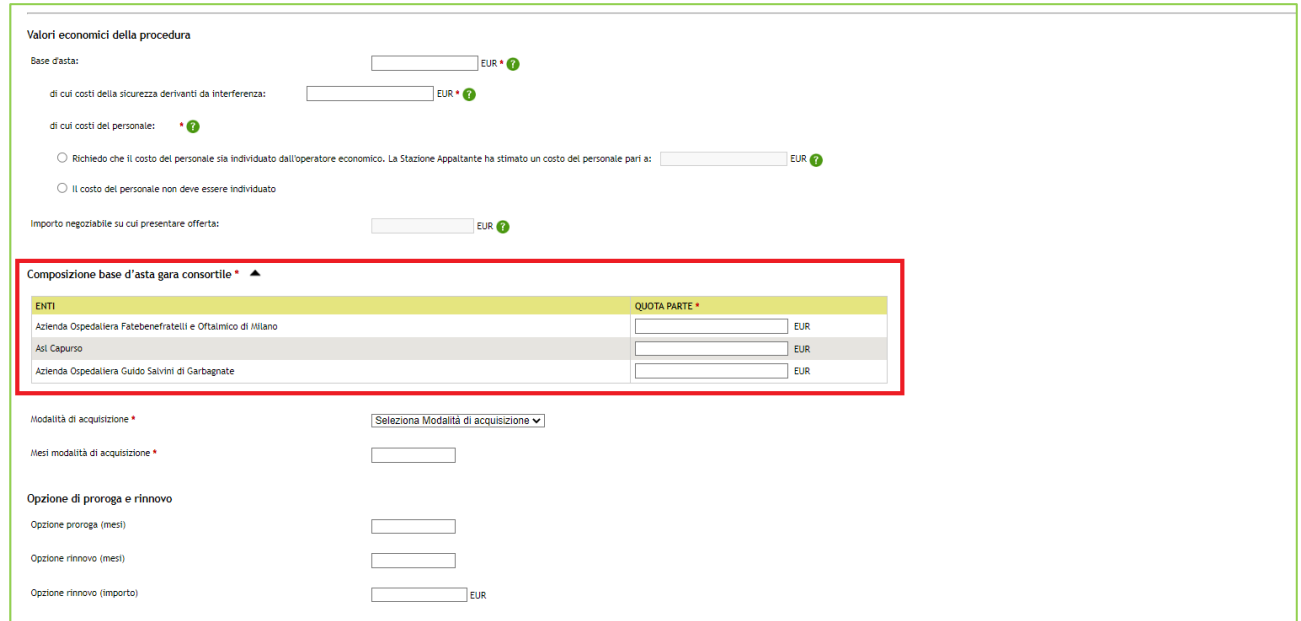

**Figura 26**

#### N.B.: Il campo "Quota Parte" è obbligatorio e visualizzabile solo se presente la base d'asta

Manuali di supporto Piattaforma e-Procurement Regione Lombardia - Stazione Appaltante Servizio Sintel M-2SNTL-1SA-09 Configurazione e Lancio della Procedura Ristretta

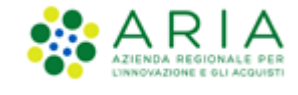

<span id="page-29-0"></span>Inseriti i dati obbligatori richiesti premere il pulsante AVANTI per passare allo step 5.

### **4.1.5. Step 5: CONFIGURAZIONE TEMPISTICHE**

In questo step è possibile impostare la "Data di pubblicazione: fase di accettazione documentazione", durante la quale i concorrenti possono inviare le Richieste di Ammissione.

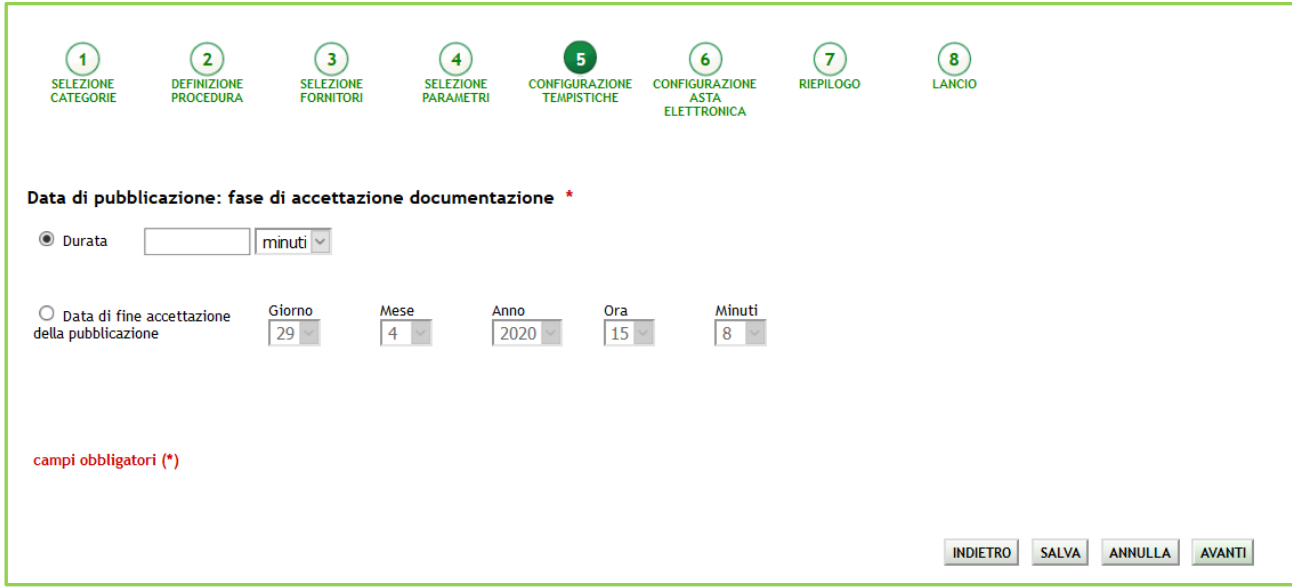

**Figura 27**

Dopo aver inserito la durata o la data di fine accettazione della pubblicazione, premere il pulsante AVANTI per passare allo step 6.

### <span id="page-29-1"></span>**4.1.6. Step 6: CONFIGURAZIONE ASTA ELETTRONICA**

Durante il lancio della pre-qualifica non risulta possibile impostare i parametri relativi all'asta elettronica; un messaggio informativo indica che tali operazioni potranno essere effettuate nel corso della seconda fase di gara.

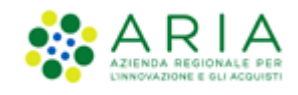

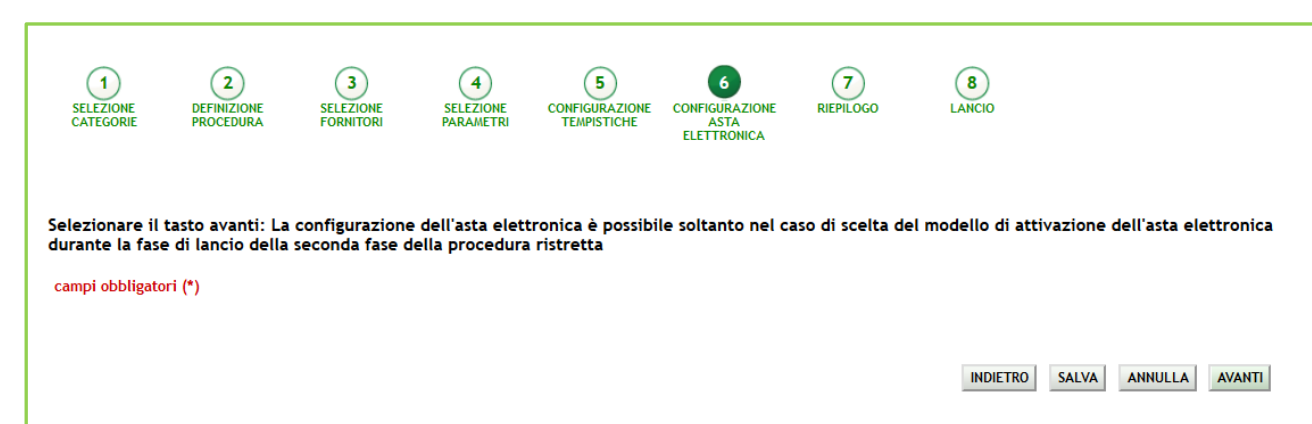

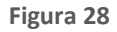

Premere il pulsante AVANTI per passare allo step 7.

#### **4.1.7. Step 7: RIEPILOGO**

<span id="page-30-0"></span>Il riepilogo finale consente di verificare la correttezza di tutte le scelte effettuate durante il percorso di creazione modello. L'utente, una volta effettuate le verifiche, può portare la procedura all'ultima fase attraverso il tasto funzione "Lancia", salvare la procedura con il pulsante "Salva" o tornare Indietro per apportare eventuali modifiche ai parametri del lancio.

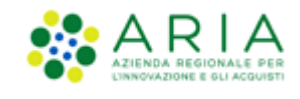

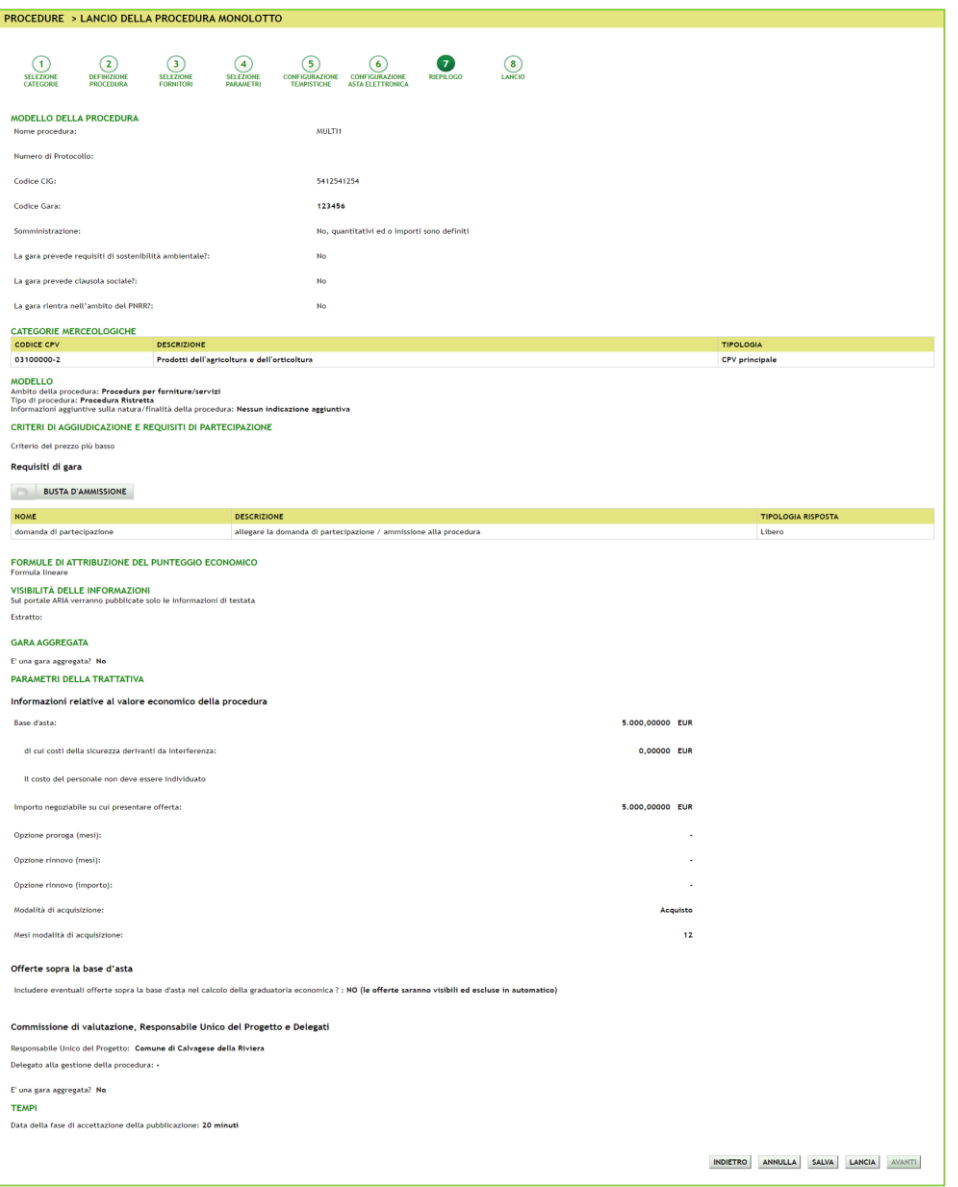

**Figura 29**

Solo se la SA che sta operando è un "Ente Sanitario di Regione Lombardia", e nel precedente Step ha scelto Gara Aggregata e selezionato degli enti aderenti, in questo Step vedrà un' accordition nominato "Composizione base d'asta gara consortile" nella sezione "Valori economici". Se esploso l'accordition restituirà la tabella con le colonne "Enti" e la rispettiva "Quota parte"

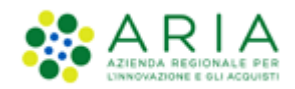

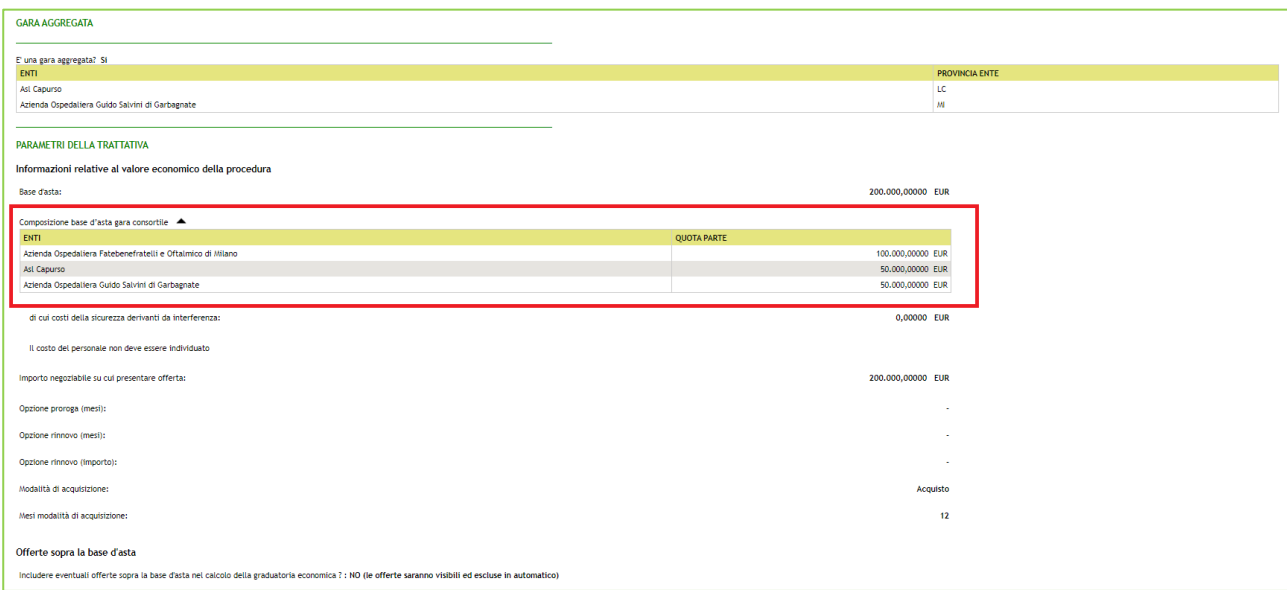

**Figura 30**

A differenza di una procedura normale, per la Ristretta, nella sezione "Riepilogo", le informazioni relative alle componenti economiche della procedura vengono sempre presentate come da immagine sopra riportata come se fosse una procedura per valore economico e di tipologia TOTALE.

Le voci si presenteranno quindi sempre nel seguente ordine:

- Base d'asta
- di cui costi della sicurezza derivanti da interferenza
- di cui costi del personale
- Importo negoziabile su cui presentare offerta

La scelta tra Economica/Percentuale e TOTALE/UNITARIA, verrà fatta nel lancio della seconda fase della procedura ristretta.

Dopo aver premuto il pulsante LANCIA si passa allo step 8.

#### **4.1.8. Step 8: LANCIO**

<span id="page-32-0"></span>Premere il pulsante CONFERMA per rendere effettivo il lancio della procedura.

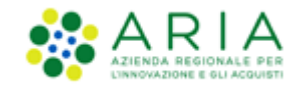

La procedura passerà nello stato di "Aperta pre-qualifica" come da immagine sotto riportata.

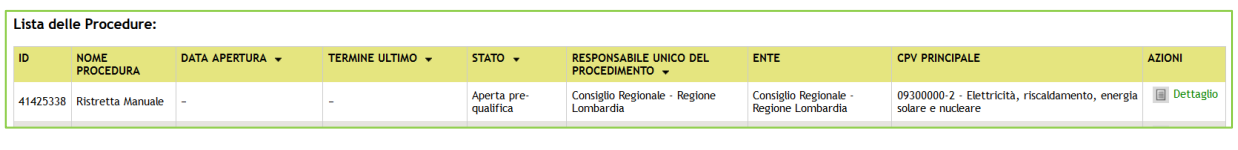

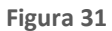

A questo punto i fornitori potranno procedere con l'invio della domanda di ammissione, entro i termini stabiliti dalla SA nello step di configurazione Tempistiche.

Per Procedure Ristrette in stato "Aperta pre-qualifica", c'è la possibilità di CORREZIONE a seguito di inesattezze riscontrate dopo il lancio. La funzionalità di "CORREZIONE PROCEDURA" consente di correggere esclusivamente le Procedure per le quali sono stati effettuati, in Sintel, errori materiali nella fase di lancio ed/o in sede di configurazione del modello di gara, e lanciarne una nuova con lo stesso codice CIG (si veda il manuale "M-2SNTL-1SA-04 Gestione della Procedura").

**NOTA**: Per Procedure Ristrette in stato "Aperta pre-qualifica" la **SA non potrà posticipare i termini di gara**; nonostante ciò, sarà consentito richiedere un intervento tecnico per modificarne la scadenza. Si invita a inviare una richiesta via mail all'indirizzo supportoacquistipa@ariaspa.it

Dopo la fase di pre-qualifica e terminata la fase di invio delle domande di ammissione da parte dei concorrenti, la procedura passerà nello stato "Valutazione ammissioni".

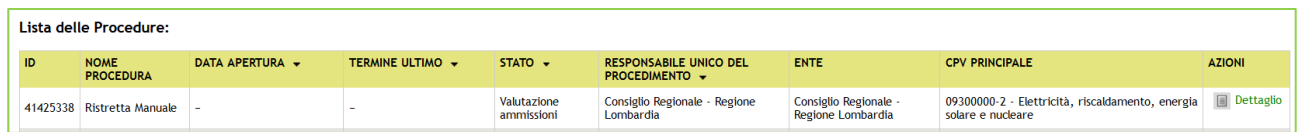

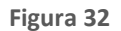

Accedendo al dettaglio della procedura e selezionando il link funzionale "Valutazione ammissioni", la stazione appaltante potrà vedere le richieste di ammissione ricevute e col pulsante APRI FASE DI PRE-QUALIFICA potrà valutarle.

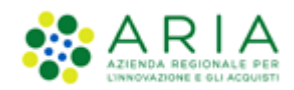

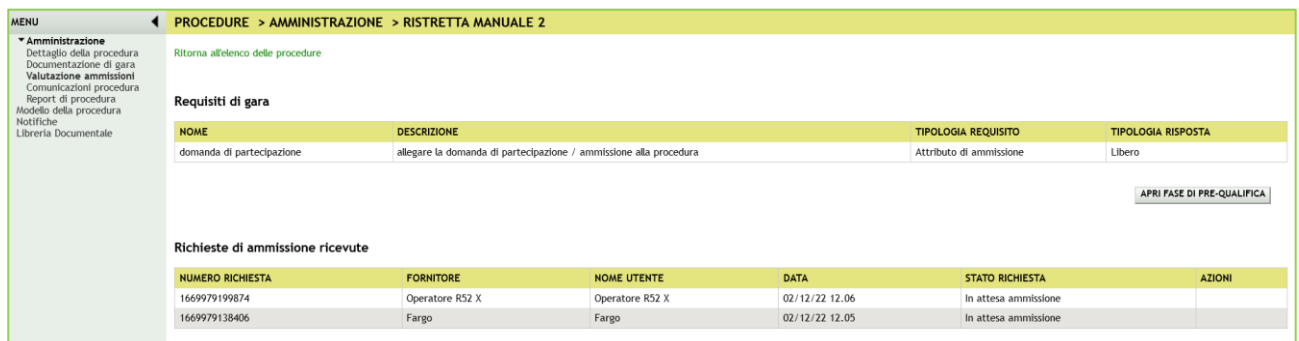

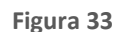

Solo dopo aver selezionato il pulsante APRI FASE DI PRE-QUALIFICA, dalla colonna "Azioni" si avrà la possibilità di Accettare la richiesta di ammissione, oppure Rifiutarla, e visualizzarla nel Dettaglio (v. Figura seguente).

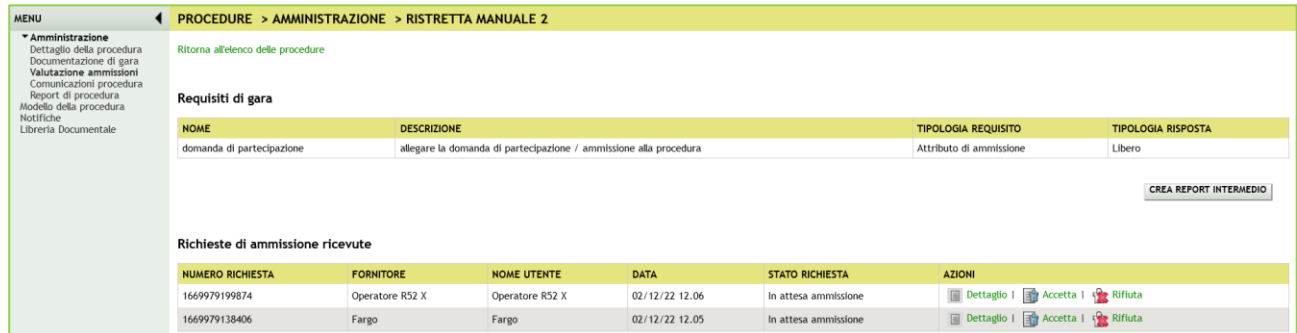

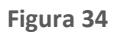

Dopo aver valutato le richieste di ammissione, il loro stato passerà da "In attesa ammissione" ad "Accettata" o "Rifiutata" e si attiverà il pulsante CHIUDI FASE DI PRE-QUALIFICA (v. Figura seguente), che permette il lancio della seconda fase della procedura, alla quale potranno partecipare soltanto i concorrenti la cui richiesta di ammissione è stata accettata dalla Stazione Appaltante.

Una volta conclusa la fase di valutazione delle Richieste di Ammissione, sia in caso di accettazione che di rifiuto di una Richiesta, la piattaforma invierà una comunicazione tramite posta PEC all'indirizzo di posta elettronica associata all'Utenza Master del fornitore.

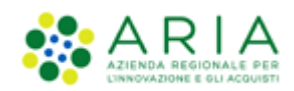

| <b>MENU</b>                                                                                        | <b>4 PROCEDURE &gt; AMMINISTRAZIONE &gt; RISTRETTA MANUALE 2</b> |                                                                   |                         |                |                            |                                           |                               |  |  |  |  |  |  |  |
|----------------------------------------------------------------------------------------------------|------------------------------------------------------------------|-------------------------------------------------------------------|-------------------------|----------------|----------------------------|-------------------------------------------|-------------------------------|--|--|--|--|--|--|--|
| * Amministrazione<br>Dettaglio della procedura<br>Documentazione di gara<br>Valutazione ammissioni | Ritorna all'elenco delle procedure                               |                                                                   |                         |                |                            |                                           |                               |  |  |  |  |  |  |  |
| Comunicazioni procedura<br>Report di procedura<br>Modello della procedura                          | Requisiti di gara                                                |                                                                   |                         |                |                            |                                           |                               |  |  |  |  |  |  |  |
| Notifiche<br>Libreria Documentale                                                                  | <b>NOME</b>                                                      | <b>DESCRIZIONE</b>                                                |                         |                | <b>TIPOLOGIA REQUISITO</b> | <b>TIPOLOGIA RISPOSTA</b>                 |                               |  |  |  |  |  |  |  |
|                                                                                                    | domanda di partecipazione                                        | allegare la domanda di partecipazione / ammissione alla procedura | Attributo di ammissione | Libero         |                            |                                           |                               |  |  |  |  |  |  |  |
|                                                                                                    |                                                                  |                                                                   |                         |                |                            | CHIUDI FASE DI PRE-QUALIFICA              | <b>CREA REPORT INTERMEDIO</b> |  |  |  |  |  |  |  |
|                                                                                                    | Richieste di ammissione ricevute                                 |                                                                   |                         |                |                            |                                           |                               |  |  |  |  |  |  |  |
|                                                                                                    | <b>NUMERO RICHIESTA</b>                                          | <b>FORNITORE</b>                                                  | <b>NOME UTENTE</b>      | <b>DATA</b>    | <b>STATO RICHIESTA</b>     | <b>AZIONI</b>                             |                               |  |  |  |  |  |  |  |
|                                                                                                    | 1669979199874                                                    | Operatore R52 X                                                   | Operatore R52 X         | 02/12/22 12:06 | Accettata                  | Dettaglio   <b>B</b> Accetta   Se Rifiuta |                               |  |  |  |  |  |  |  |
|                                                                                                    | 1669979138406                                                    | Fargo                                                             | Fargo                   | 02/12/22 12:05 | Accettata                  | Dettaglio   The Accetta   52 Rifiuta      |                               |  |  |  |  |  |  |  |

**Figura 35**

Chiusa la fase di pre-qualifica si attiverà il pulsante LANCIA FASE SUCCESSIVA (PUBBLICAZIONE), col quale si potrà accedere al percorso guidato della fase successiva alla fase di pre-qualifica (vedi paragrafo successivo).

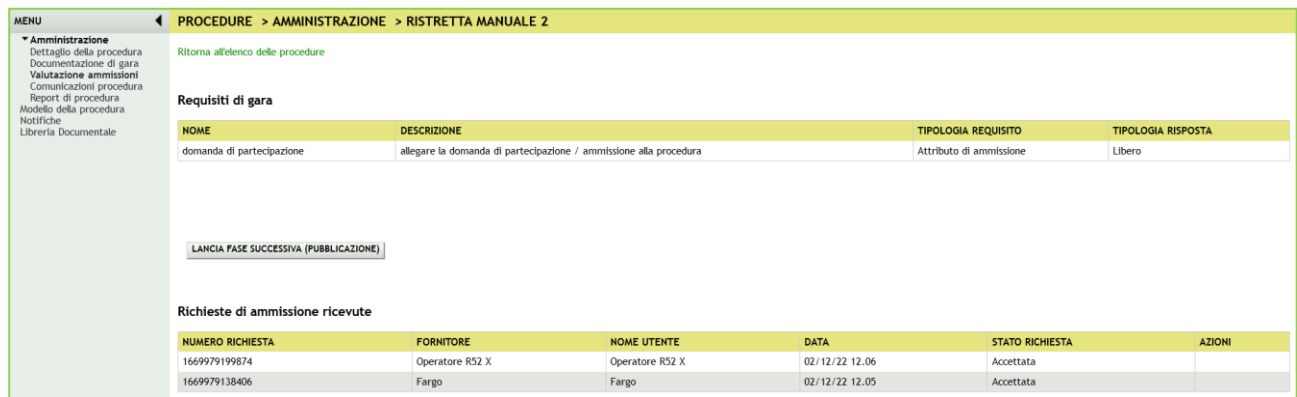

**Figura 36**

## **4.2. Fase successiva alla fase di pre-qualifica**

<span id="page-35-0"></span>Alla seconda fase saranno automaticamente invitati, durante il lancio, i concorrenti la cui richiesta di ammissione è stata accettata nella fase di pre-qualifica; questi avranno quindi la possibilità di sottoporre un'offerta per la procedura che si sta lanciando.

**NOTA**: Ai concorrenti non viene notificato che si è passati nella fase 2 ma riceveranno una PEC con la notifica di accettazione/rifiuto della loro richiesta di ammissione. Solo in caso di accettazione gli operatori economici potranno sottoporre la loro offerta.

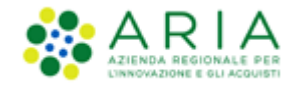

**NOTA**: nella seconda fase di lancio della procedura Ristretta, se la stazione appaltante inserisce nuova documentazione di gara, verrà inviata notifica solo a quei fornitori che avranno già provveduto ad inviare una offerta. I fornitori che sono stati ammessi alla seconda fase ma che non hanno ancora inviato la loro offerta, non riceveranno alcuna notifica.

Il percorso guidato del lancio della fase successiva è composto dieci step.

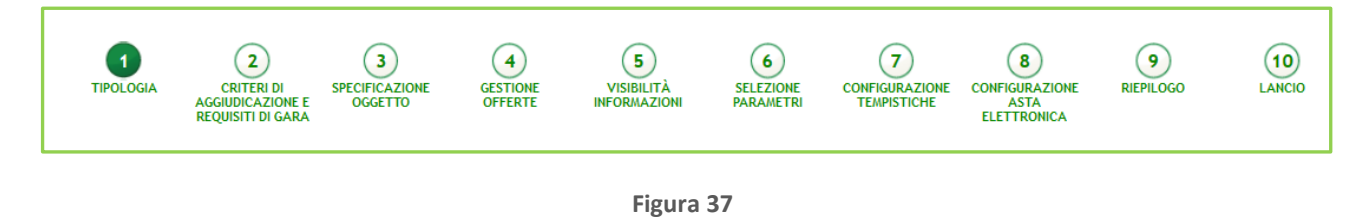

### **4.2.1. Step 1: TIPOLOGIA**

<span id="page-36-0"></span>In questo step è possibile decidere se attivare l'asta elettronica e scegliere la configurazione della tipologia di procedura, scegliendo:

- Modalità della trattativa (Rialzo/Ribasso)
- Modalità offerta economica (Prezzo/Sconto)
- Tipologia di offerta richiesta (Unitaria/Totale)

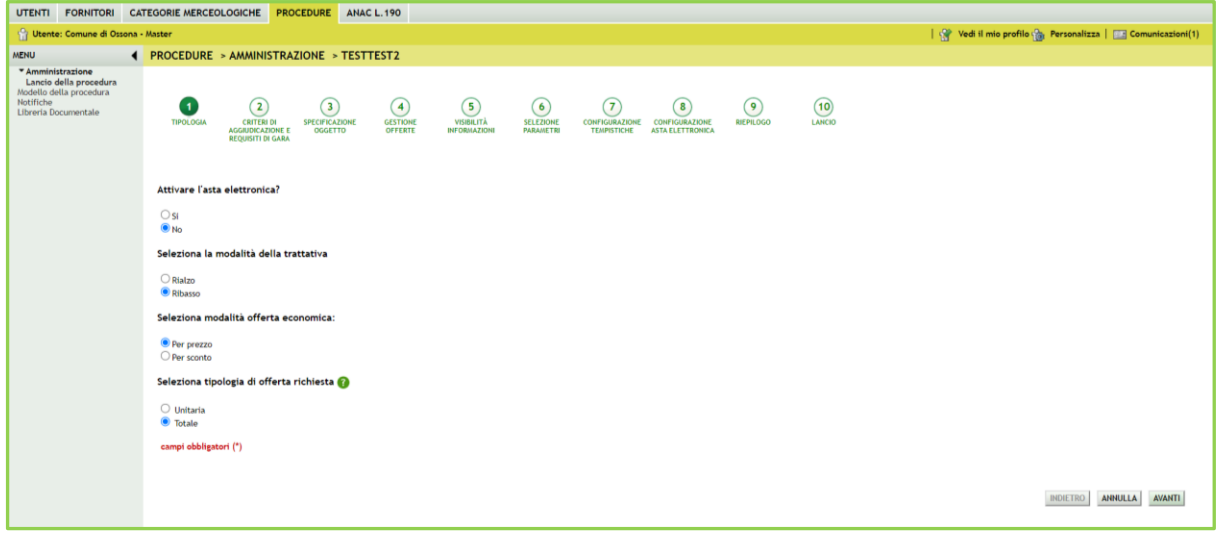

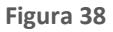

Premere il pulsante AVANTI per passare allo step 2.

### **4.2.2. Step 2: CRITERI DI AGGIUDICAZIONE E REQUISITI DI GARA**

<span id="page-36-1"></span>In questo step è possibile impostare:

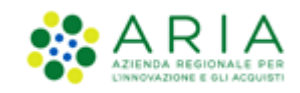

- **I.** "*Criteri di aggiudicazione*" è la sezione che permette di scegliere il criterio di aggiudicazione della procedura. Il check-box in caso di ristretta sarà preselezionato secondo quanto impostato in fase di creazione del modello, ma sarà comunque modificabile
- **II.** "*Visibilità dei punteggi tecnici*" consente, tramite radio button di abilitare, all'operatore economico durante l'invio dell'offerta, la visualizzazione dei punteggi tecnici attribuiti ai requisiti tecnici vincolati. Ciò implica che l'operatore economico, in fase di invio dell'offerta, avrà visibilità in Sintel del massimo punteggio tecnico attrituibile a ciascun requisito tecnico.
- **III.** "*Riparametrizzazione dei punteggi tecnici*" la riparametrizzazione dei punteggi tecnici è una funzionalità attivabile con scelta Sì-No attraverso radio-button. Nel caso in cui sia stato selezionato Sì, in fase di valutazione, la stazione appaltante avrà a disposizione il nuovo pulsante "Riparametrizza", che sarà visibile solo dopo aver valutato tutte le offerte tecniche presentate dai concorrenti. Tramite questa funzionalità sarà assegnato il massimo punteggio tecnico all'operatore economico con la migliore valutazione tecnica, a tutti gli altri concorrenti saranno, di conseguenza, assegnati punteggi proporzionalmente inferiori al migliore. Per ulteriori dettagli si rimanda al manuale "M-2SNTL-1SA-04 Gestione della Procedura".

In questo step è inoltre possibile configurare tutti i requisiti (amministrativi, tecnici ed economici) richiesti agli operatori economici per la partecipazione alla procedura. Nuovi requisiti possono essere inseriti con la funzionalità "Aggiungi", oppure "Aggiungi requisiti pre-configurati".

E' obbligatorio inserire almeno un requisito amministrativo, mentre sarà richiesto almeno un requisito di tipo tecnico in caso si sia scelto come criterio di aggiudicazione il "Criterio dell'offerta economicamente più vantaggiosa"

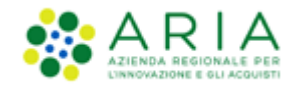

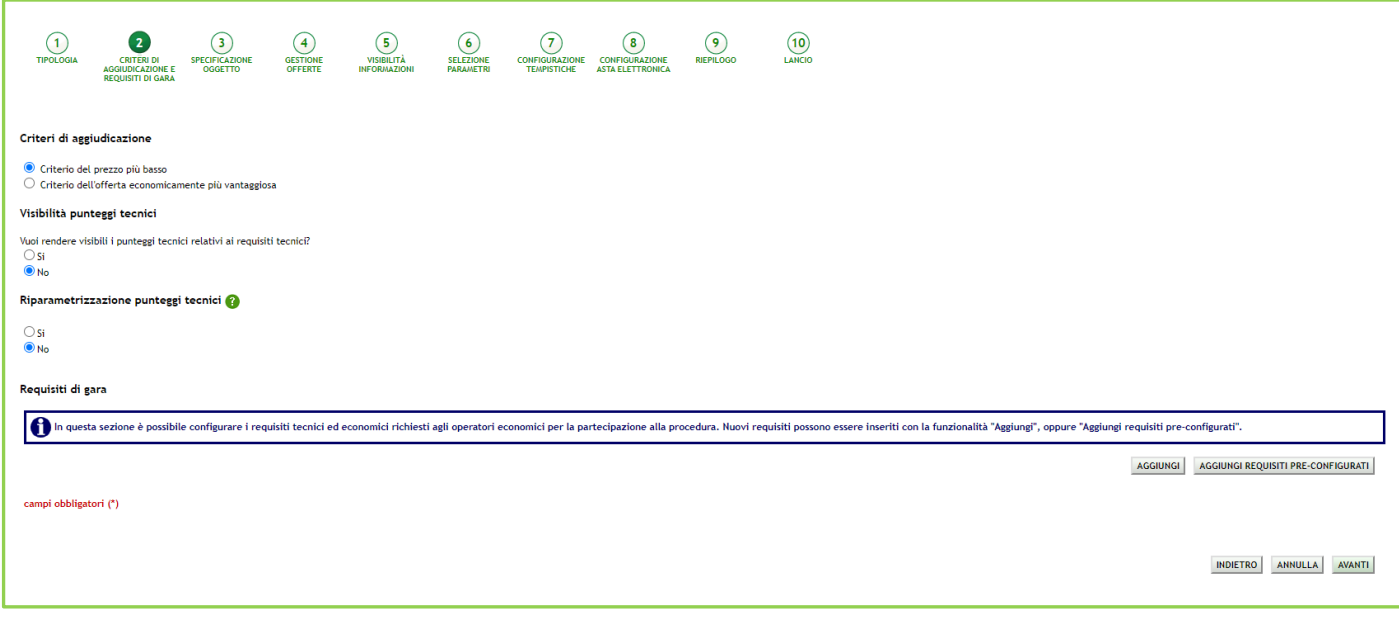

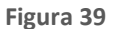

Premere il pulsante AVANTI per passare allo step 3.

#### **4.2.3. Step 3: SPECIFICAZIONE OGGETTO**

<span id="page-38-0"></span>In questo step la pagina verrà visualizzata in modo diverso in base alle scelte fatte nel precedente step 1.

Nel caso di procedure con tipologia di offerta richiesta di tipo "Totale" la pagina che sarà visualizzata per questo step sarà vuota, con un alert che indica di proseguire con i successivi step di creazione del modello come da immagine seguente.

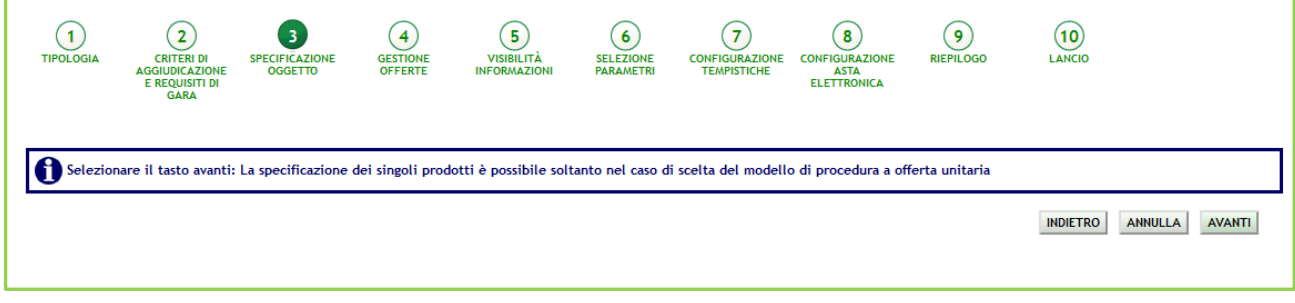

**Figura 40**

Se nello step 1 l'utente SA ha fatto la seguente scelta:

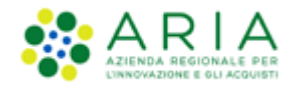

- **Tipologia di offerta richiesta: Unitaria**
- **Modalità offerta economica: Per Prezzo**

la pagina sarà come da immagine seguente:

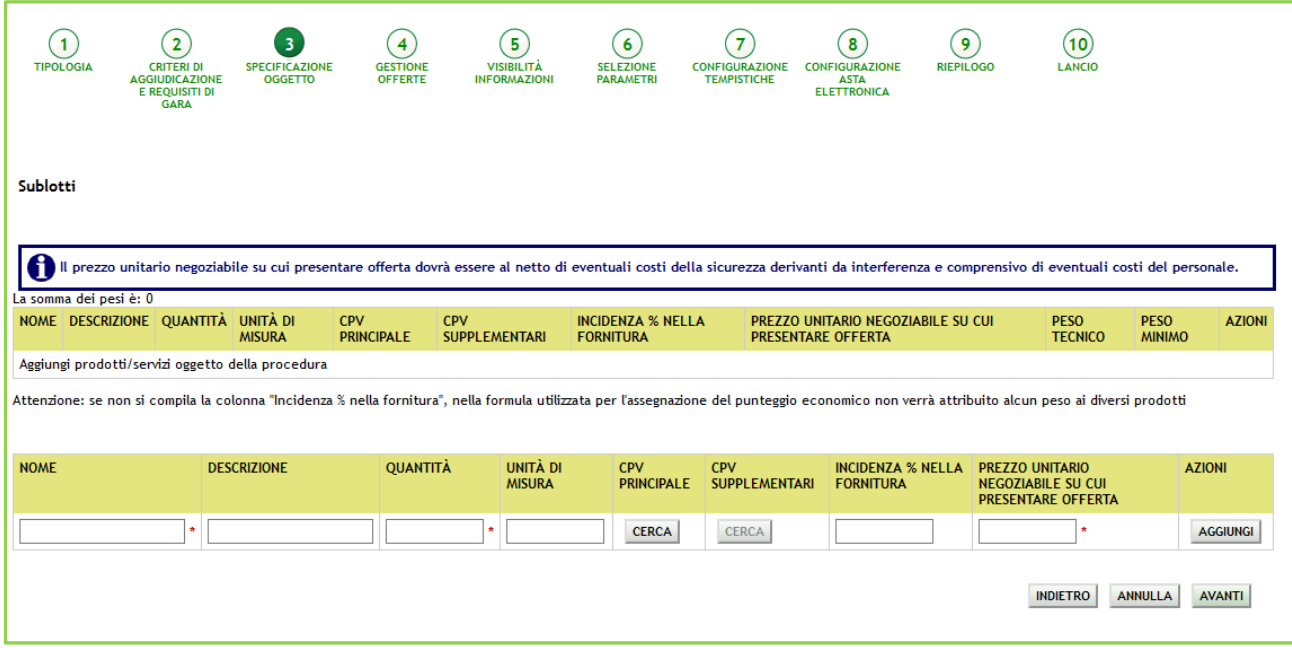

**Figura 41 – Procedura Unitaria/Prezzo**

I campi da compilare sono i seguenti:

- Nome: si intende il nome del prodotto (obbligatorio);
- Descrizione: la descrizione del prodotto (facoltativo);
- Quantità: la quantità del prodotto richiesta (obbligatorio è presente solo per le gare "per valore economico").

Le offerte economiche formulate dagli operatori economici su ciascun "prodotto" saranno sempre automaticamente moltiplicate da Sintel per le relative quantità richieste in modo da ottenere il valore complessivo dell'offerta.

- Unità di misura: come viene richiesto il prodotto (litri,metri,unità ecc..) (facoltativo);
- CPV Principale: consente di associare una specifica categoria merceologica al prodotto
- CPV Supplementari: si abilita solo dopo aver inserito il CPV Principale
- Incidenza % della fornitura: la percentuale di incidenza del prodotto rispetto a tutta la fornitura (obbligatorio per le procedure per valore percentuale, facoltativo per le procedure per valore economico). Identifica il "peso" dell'offerta formulata su ciascun prodotto per l'assegnazione del punteggio economico. I "prodotti" con l'incidenza più alta avranno quindi un'influenza più grande sulla graduatoria economica proporzionalmente al punteggio

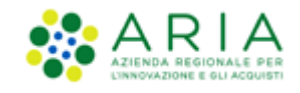

massimo previsto per le offerte economiche. La somma delle incidenze percentuali (se inserite) deve essere sempre pari a 100;

• Prezzo unitario negoziabile su cui presentare offerta: per la definizione del prezzo unitario negoziabile. Nelle procedure per valore percentuale, tale campo si chiama "Sconto" (se non compilato sarà impostato automaticamente a zero ed identifica lo "sconto minimo ammissibile" per il prodotto in questione).

Una volta compilati i campi sopra descritti, selezionando il tasto "Aggiungi" viene creato il prodotto ed inserito nella tabella dei prodotti nella parte superiore della schermata. Da sottolineare la presenza di un alert blu informativo dal testo "Il prezzo unitario negoziabile su cui presentare offerta dovrà essere al netto di eventuali costi della sicurezza derivanti da interferenza e comprensivo di eventuali costi del personale".

Nella figura sopra riportata l'alert in blu è presente in quanto si tratta di procedura Unitaria per PREZZO. Nel caso di Procedure Unitarie Percentuali il messaggio informativo non sarà presente.

Su ogni prodotto aggiunto è possibile effettuare le seguenti operazioni: "Rimuovi", "Modifica" e "Gestione requisiti".

Ad ogni prodotto è possibile associare dei requisiti tecnici cliccando sul link "Gestione requisiti": nella parte inferiore della schermata viene visualizzata la tabella "Gestione parametri dei requisiti" e tramite il tasto Aggiungi, si potrà accedere all'editor dei requisiti tecnici precedentemente descritto (sarà possibile configurare però soltanto requisiti Tecnici e tecnici senza punteggio).

Se nello step precedente l'utente SA ha fatto la seguente scelta:

- **Tipologia di offerta richiesta: Unitaria**
- **Modalità offerta economica: Per Sconto**

la pagina sarà come da immagine seguente:

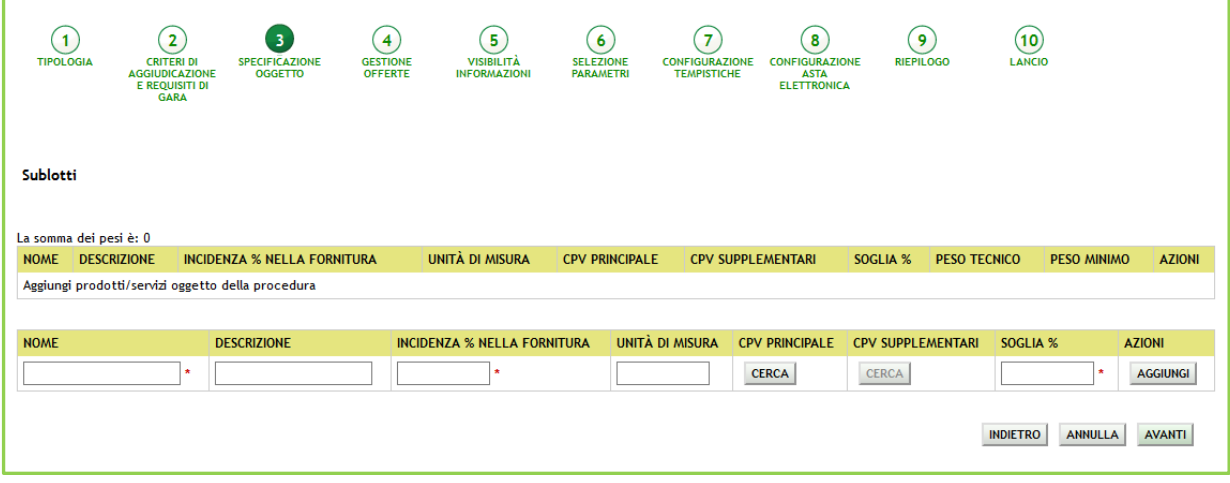

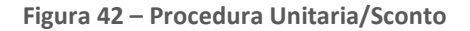

Manuali di supporto Piattaforma e-Procurement Regione Lombardia - Stazione Appaltante Servizio Sintel M-2SNTL-1SA-09 Configurazione e Lancio della Procedura Ristretta

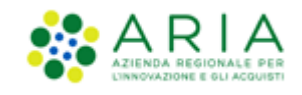

A differenza della procedura Unitaria per Prezzo sulla procedura Unitaria per Sconto non dovrà essere inserito il prezzo unitario ma sarà necessario compilare il campo SOGLIA % che identifica lo "sconto minimo ammissibile" per il prodotto in questione.

Nel caso in cui la SA che sta operando è un "Ente Sanitario di Regione Lombardia", e nel precedente Step ha scelto Gara Aggregata e selezionato degli enti aderenti in questo Step vedrà una sezione in più rappresentata da una tabella QUANTITÀ NEGOZIATA AGGREGATO

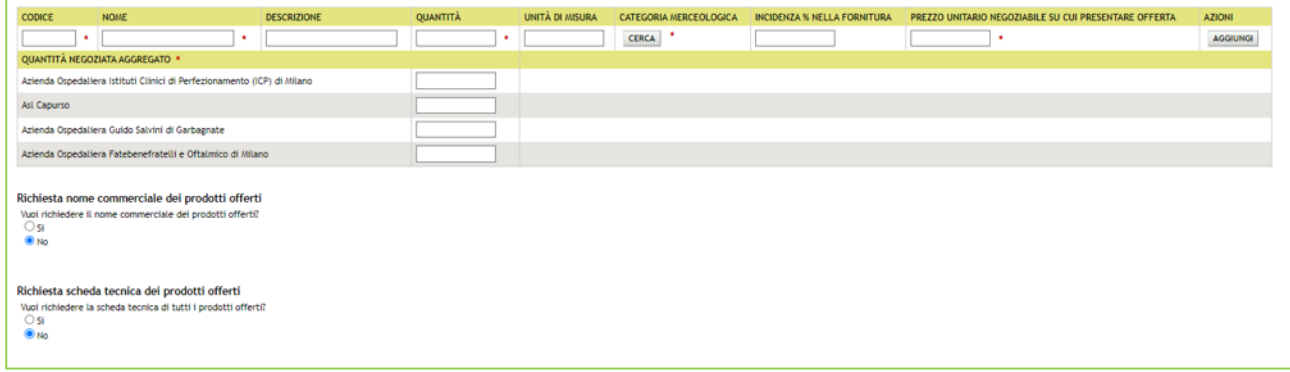

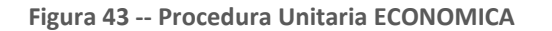

La tabella comprenderà, nella prima colonna, gli Enti del Consorzio già precompilati, nella seconda colonna, dovrà essere indicata la quantità; la somma della quantità delgli enti dovrà corrispondere alla "Quantità" del sublotto

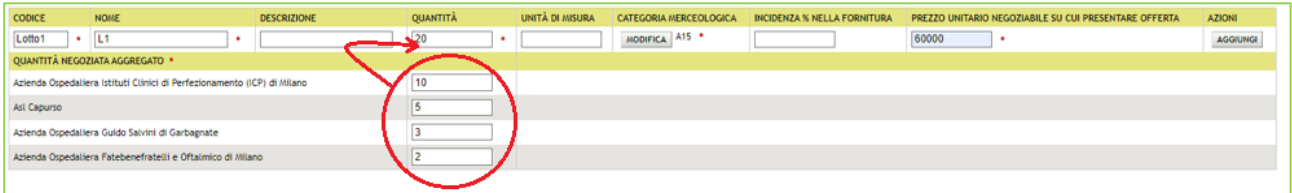

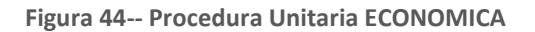

**N.B.:** Si precisa che se nello step precedente si seleziona la modalità offerta economica, "valore percentuale" la nuova tabella non sarà visibile

Premere il pulsante AVANTI per passare allo step 4.

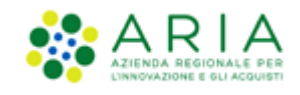

### **4.2.4. Step 4: GESTIONE OFFERTE**

<span id="page-42-0"></span>Questo step permette di definire se si vuole gestire il controllo delle fasi di valutazione, le offerte offline e le offerte anomale, scegliere se inserire le offerte economiche in lettere e decidere la gestione di marca temporale e firma digitale come da immagine sotto riportata.

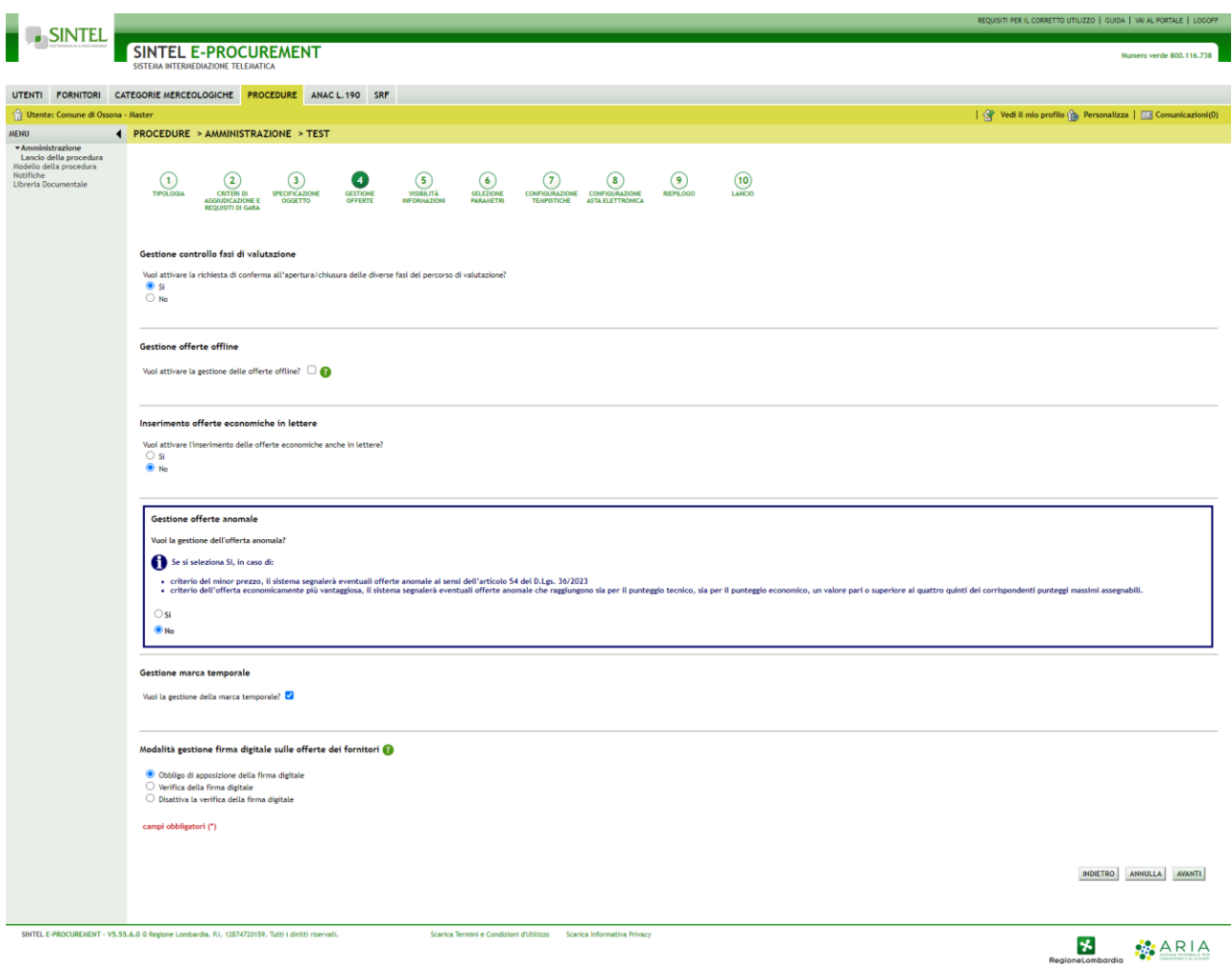

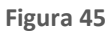

- Questo step è suddiviso nelle seguenti sottosezioni:**Gestione controllo fasi di valutazione**, che permette di attivare la presenza di una pagina di conferma nelle varie fasi di valutazione della gara. In caso di attivazione, la stazione appaltante visualizzerà, ad ogni passaggio da una fase alla successiva (dopo aver cliccato sui pulsanti di apertura e chiusura delle varie fasi), una pagina di conferma dell'azione che si sta effettuando.
- **Gestione offerte offline,** che permette di gestire tutte le offerte che arrivano alla stazione appaltante in modalità Offline, ovvero in formato cartaceo. Questa opzione è facoltativa ed è possibile impostarla a SI o a NO tramite radio-button.
- **Inserimento offerte economiche in lettere**, che abiliterà il campo che permette, in fase di invio offerta economica da parte dei concorrenti, l'inserimento anche in lettere dell'offerta economica oltre che in cifre. L'opzione non risulta abilitata di default

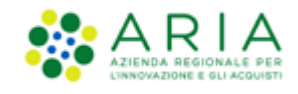

- **Gestione offerte anomale** è racchiuso in un riquadro di colore blu con la seguente frase: "Vuoi la gestione dell'offerta anomala?" ( impostato di default a NO) ed il messaggio informativo blu con il seguente testo "Se si seleziona SI, in caso di:
	- o criterio del minor prezzo, il sistema segnalerà eventuali offerte anomale ai sensi dell'articolo 54 del D.Lgs. 36/2023
	- o criterio dell'offerta economicamente più vantaggiosa, il sistema segnalerà eventuali offerte anomale che raggiungono sia per il punteggio tecnico, sia per il punteggio economico, un valore pari o superiori ai quattro quinti dei corrispondenti punteggi massimi assegnabili.". Il parametro Gestione offerte anomale se abilitato, consente di evidenziare, in fase di valutazione, eventuali offerte che risultassero anomale.
- **Gestione marca temporale**, che, se attivata, permette di verificare l'apposizione o meno della marca temporale in riferimento alle offerte inviate dagli operatori economici. La gestione della marca temporale è strettamente legata alla gestione della firma digitale. Infatti è possibile attivarla solamente nel caso in cui si selezioni come opzione di gestione della firma digitale "Verifica della firma digitale" oppure "Obbligo di apposizione della firma digitale". Nel caso in cui si attivi la gestione della marca temporale e come opzione di gestione della firma digitale "Disattiva la verifica della firma digitale" comparirà un avviso dove sarà indicato di scegliere un'altra opzione per poter proseguire.
- **Modalità gestione firma digitale sulle offerte dei fornitori**, che con il parametro "*Modalità gestione firma digitale sulle offerte dei fornitori*" viene data alla stazione appaltante la possibilità di valutare se un'offerta è firmata digitalmente. Le opzioni disponibili sono tre:
	- "Obbligo di apposizione della firma digitale": selezionando questa opzione (selezionata di default) si imposta l'obbligo per l'operatore economico di scaricare il "documento d'offerta" generato da Sintel, contenente tutte le informazioni sulla propria offerta, di firmarlo digitalmente e ricaricarlo in Sintel;
	- ✓ "Verifica della firma digitale": selezionando questa opzione si imposta l'obbligo per l'operatore economico di scaricare il report di offerta generato da Sintel, contenente tutte le informazioni sulla propria offerta e di ricaricarlo in piattaforma, anche non firmato digitalmente;
	- ✓ "Disattiva la verifica della firma digitale": selezionando questa opzione invece si dà la possibilità all'operatore economico di proseguire con l'invio dell'offerta anche senza scaricare, firmare ed allegare tale "documento d'offerta".

N.B. nei casi un cui si voglia applicare per procedure al criterio del **minor prezzo** il metodo di calcoli previsti prima dell'entrata in vigore del D.Lgs 36/2023, occorrerà:

- alla creazione del modello, nella sezione "GESTIONE OFFERTE" nel campo "Gestione offerte anomale" alla domanda "vuoi la gestione dell'offerta anomala" selezionare "SI"
- in fase di valutazione, allo step delle "buste amministrative" nella sezione "gestione anomalia" selezionare il metodo di calcolo A.
- Ignorare i riferimenti normativi presenti nei report in quanto fanno riferimento al nuovo Codice dei Contratti Pubblici D.Lgs. 36/2023. Indicare nella documentazione di gara che il metodo per il calcolo della anomalia applicato è il metodo A corrispondente al metodo previsto dal D.Lgs. 55/2019.

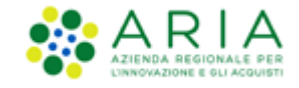

Premere il pulsante AVANTI per passare allo step 5.

### **4.2.5. Step 5: VISIBILITA' INFORMAZIONI**

<span id="page-44-0"></span>In questo step è possibile definire come rendere visibili le informazioni ai fornitori al termine della procedura, scegliendo se far visualizzare la classifica completa, solo il vincente o nulla, come da immagine sotto riportata.

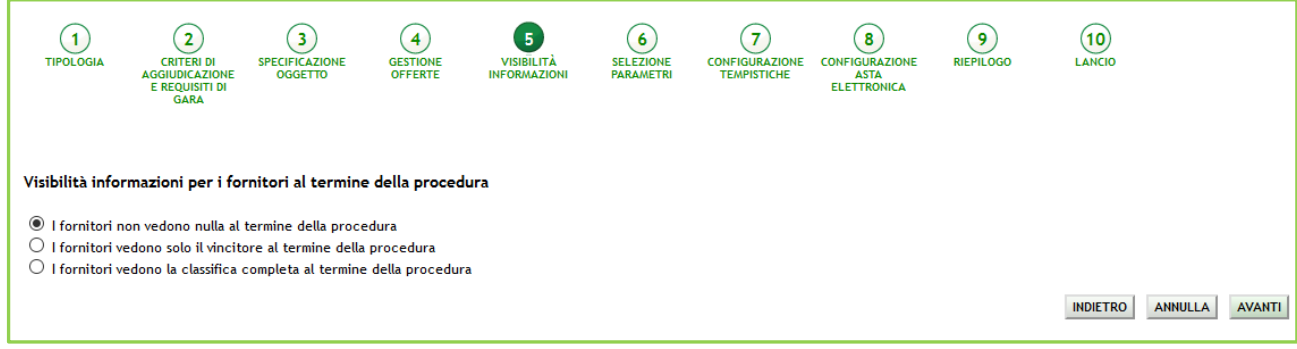

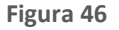

Premere il pulsante AVANTI per passare allo step 6.

### **4.2.6. Step 6: SELEZIONE PARAMETRI**

<span id="page-44-1"></span>Questo step è suddiviso in quattro sezioni:

- I. *"Documentazione"* di gara ed Estratto
- II. "*Sorteggio del campione del 10% dei fornitori*"

Questo parametro definisce il momento in cui deve avvenire il sorteggio di un campione del 10 % dei fornitori per la verifica dei requisiti dichiarati.

Sono disponibili tre opzioni:

- A. Effettua il sorteggio su tutte le offerte presentate: la piattaforma effettua un sorteggio su tutte le offerte pervenute;
- B. Effettua il sorteggio sulle sole offerte ammesse in fase di valutazione della busta amministrativa: il sorteggio sarà effettuato esclusivamente sulle offerte ammesse nella fase di verifica della documentazione amministrativa; quindi nel campione di sorteggio non saranno inclusi i concorrenti già esclusi;
- C. Non effettuare il sorteggio del campione del 10% dei fornitori: l'opzione è selezionata di default ed esclude tale fase dal processo di valutazione; dopo la valutazione delle buste amministrative, quindi, si passerà

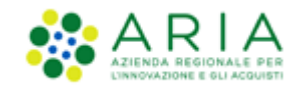

direttamente alla valutazione tecnica.

#### III. *"Inclusione offerte sopra base d'asta"*

Permette di decidere se le offerte sopra la base d'asta saranno visibili e da valutare o visibili e da escludere in automatico.

#### IV. "*Valori economici*"

In questa sezione sono riportati i valori economici che sono stati inseriti in in fase di pre-qualifica allo step 4 (vedi par. [4.1.4\)](#page-24-1).

In caso allo step 1 si sia scelto come tipologia di procedura una **TOTALE/Per Prezzo**, la sezione sarà come da immagine sotto riportata ovvero, così come sono stati inseriti i dati in fase di pre-qualifica li troveremo compilati qui nello stesso modo.

I dati saranno modificabili tramite la pressione del pulsante MODIFICA del corrispondente campo.

L'unico dato che non sarà modificabile sarà quello del Costo del personale.

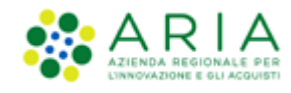

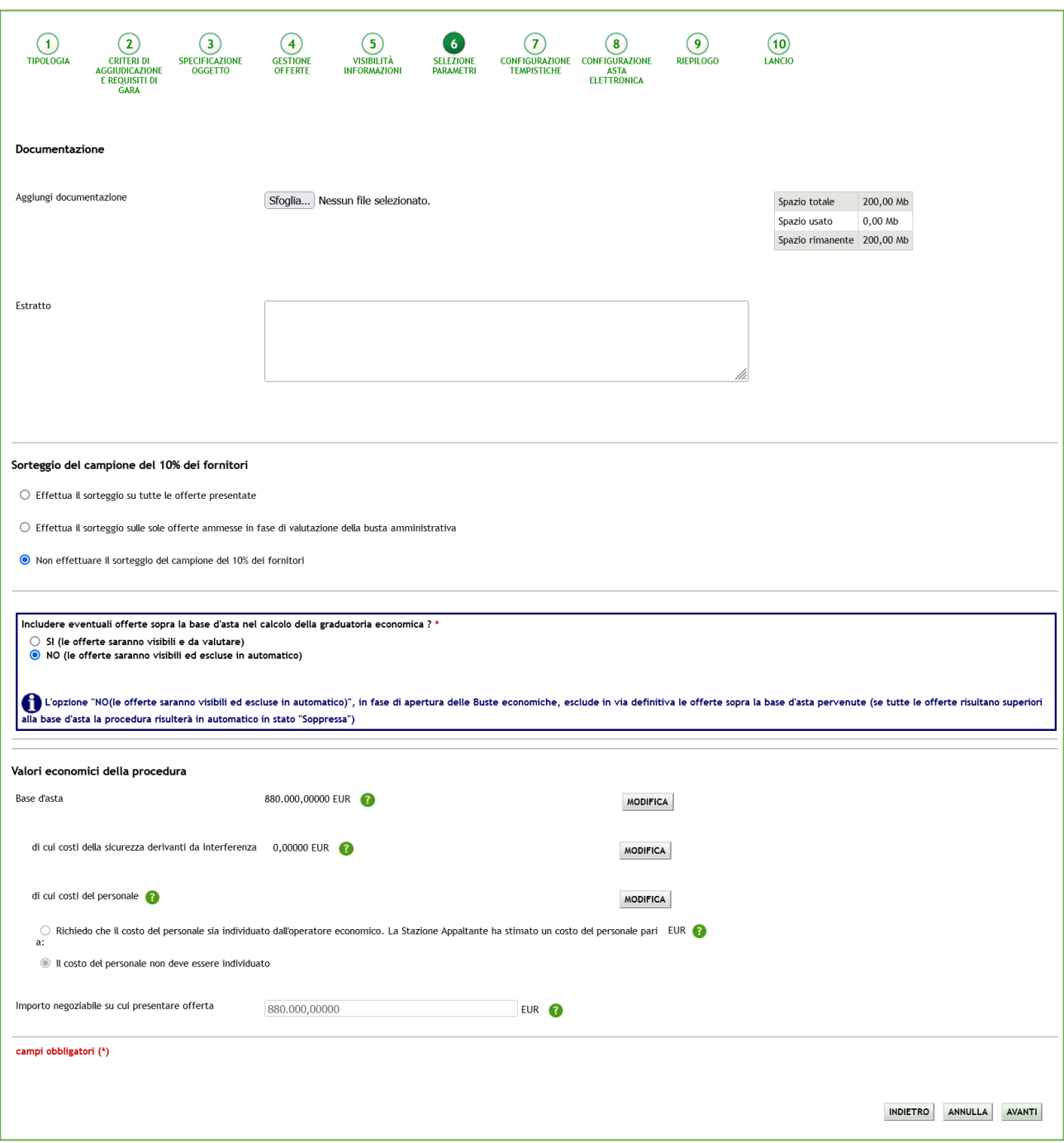

**Figura 47 – Procedura Ristretta Totale/Prezzo**

In caso allo step 1 si sia scelto come tipologia di procedura una **TOTALE/Per Sconto**, la sezione sarà come da immagine sotto riportata.

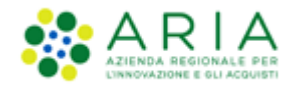

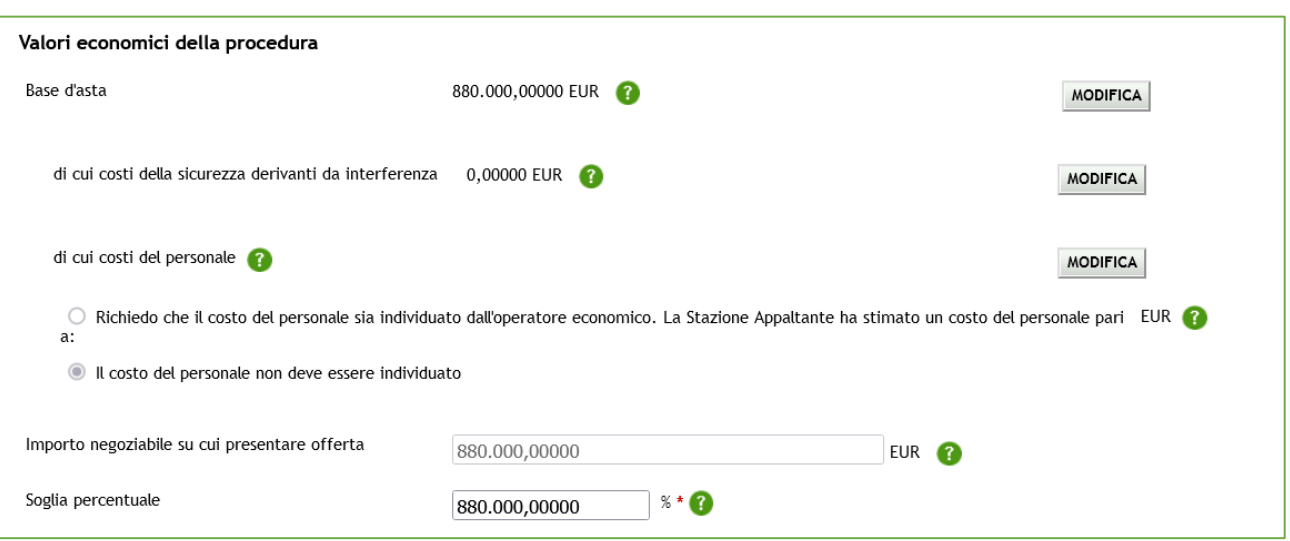

**Figura 48 – Procedura Ristretta Totale/Sconto**

In caso allo step 1 si sia scelto come tipologia di procedura una **UNITARIA/Per Prezzo**, la sezione sarà come da immagine sotto riportata.

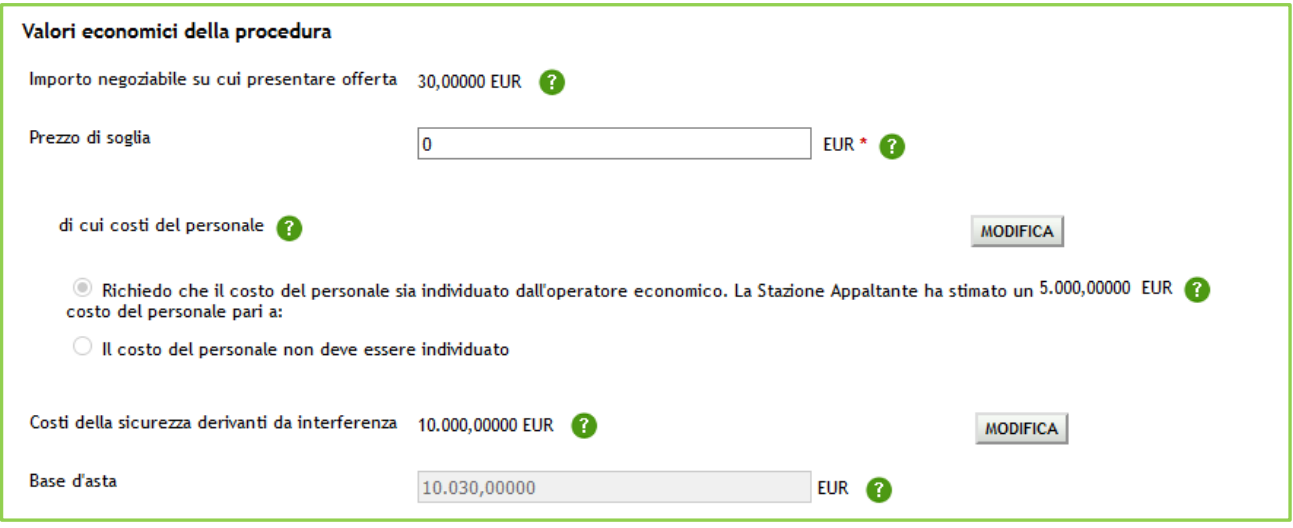

**Figura 49 - Procedura Ristretta Unitaria/Prezzo**

Nel caso di Unitaria/Prezzo, se il valore del campo "Importo negoziabile su cui presentare offerta" dovesse essere inferiore alla somma dei costi, alla pressione del pulsante AVANTI, il sistema segnalerà un alert bloccante come da immagine sotto riportata e si dovrà tornare allo step di configurazione dei prodotti e modificarne gli importi.

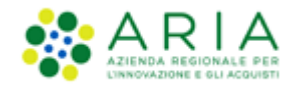

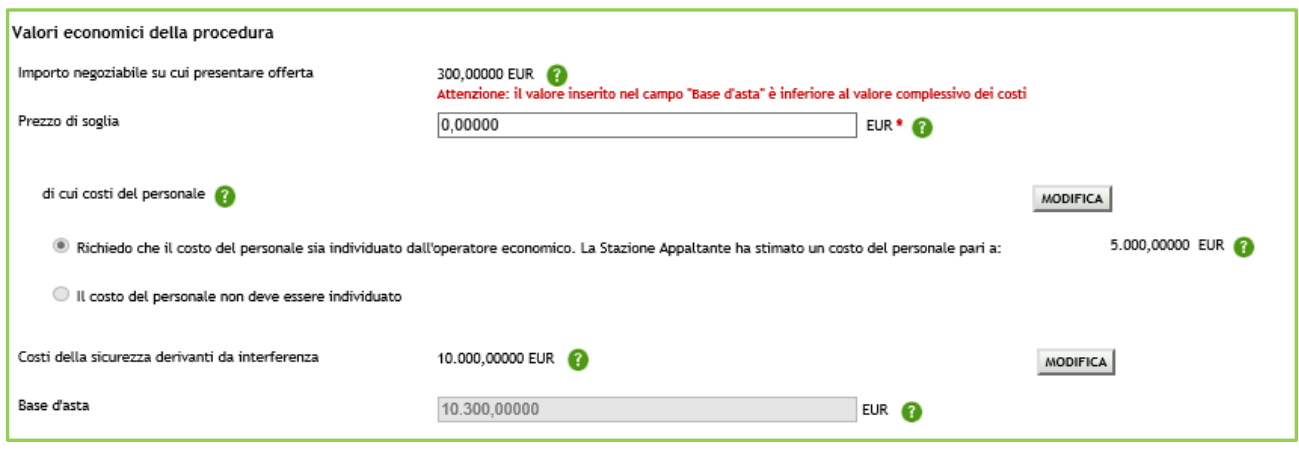

**Figura 50 – Alert Procedura Ristretta Unitaria/Prezzo**

In caso allo step 1 si sia scelto come tipologia di procedura una **UNITARIA/Per Sconto**, la sezione sarà come da immagine sotto riportata con il campo "Importo negoziabile su cui presentare offerta" non compilato.

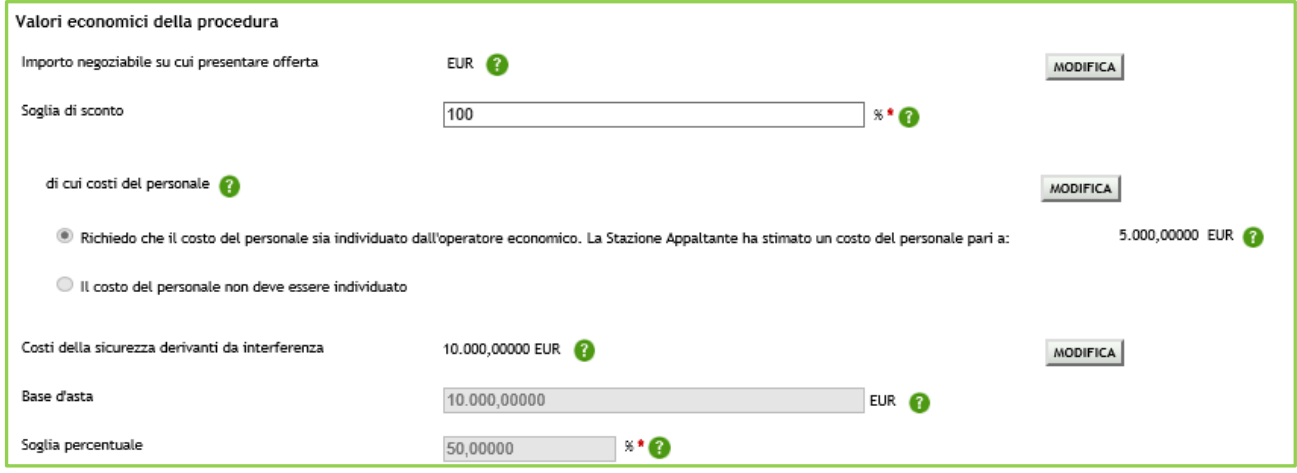

**Figura 51 – Procedura Ristretta Unitaria/Sconto**

Se si utilizza il pulsante AVANTI senza aver valorizzato il campo "Importo negoziabile su cui presentare offerta" (tramite pressione del relativo pulsante MODIFICA), il sistema segnalerà un alert di obbligatorietà come da immagine seguente.

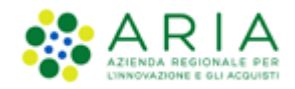

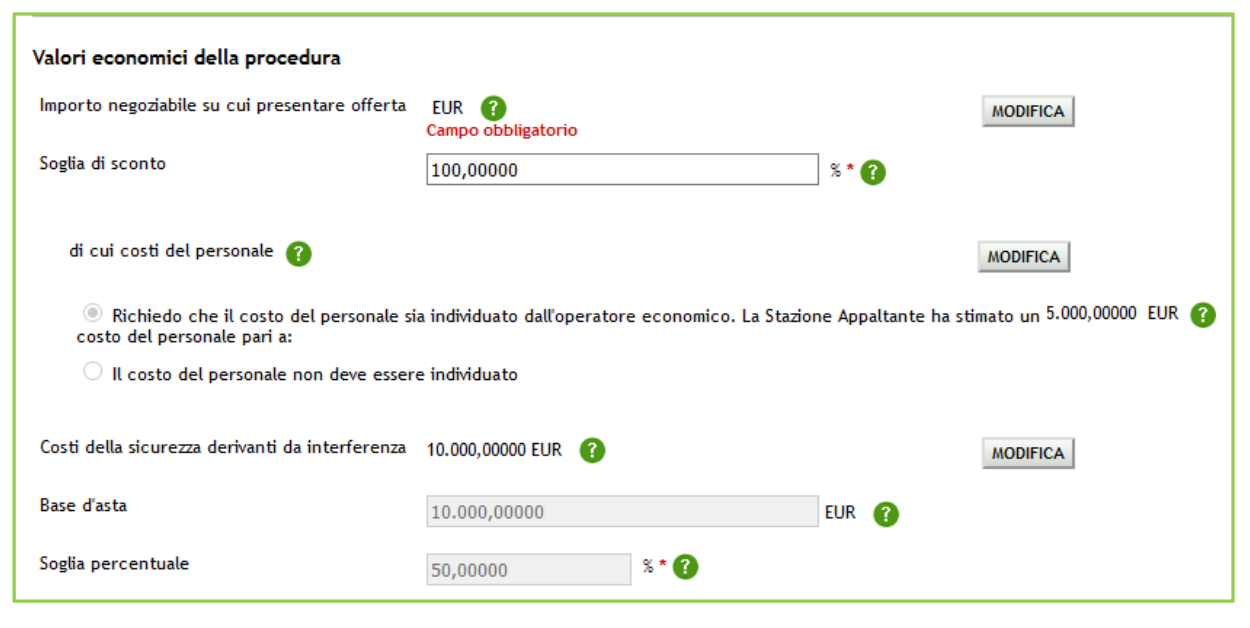

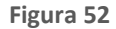

Una volta inserito nel campo "Importo negoziabile su cui presentare offerta" un valore che sia uguale o maggiore della somma dei costi, sarà consentito passare allo step successivo.

Solo se la SA che sta operando è un "Ente Sanitario di Regione Lombardia", e nel precedente Step ha scelto Gara Aggregata ,in questo Step vedrà una Accordition nominato "Composizione base d'asta gara consortile"

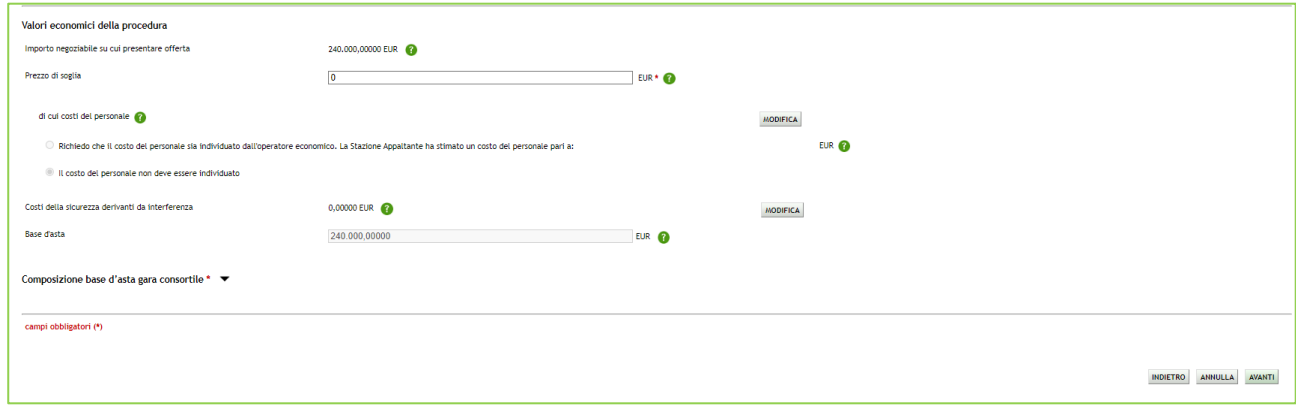

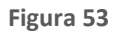

L'Accordition "Composizione base d'asta gara consortile" apre una tabella con due colonne "Enti" e "Quota Parte" la somma di quest'ultima deve corrispondere all'importo totale della Base d'asta

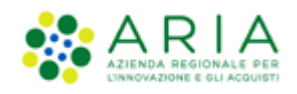

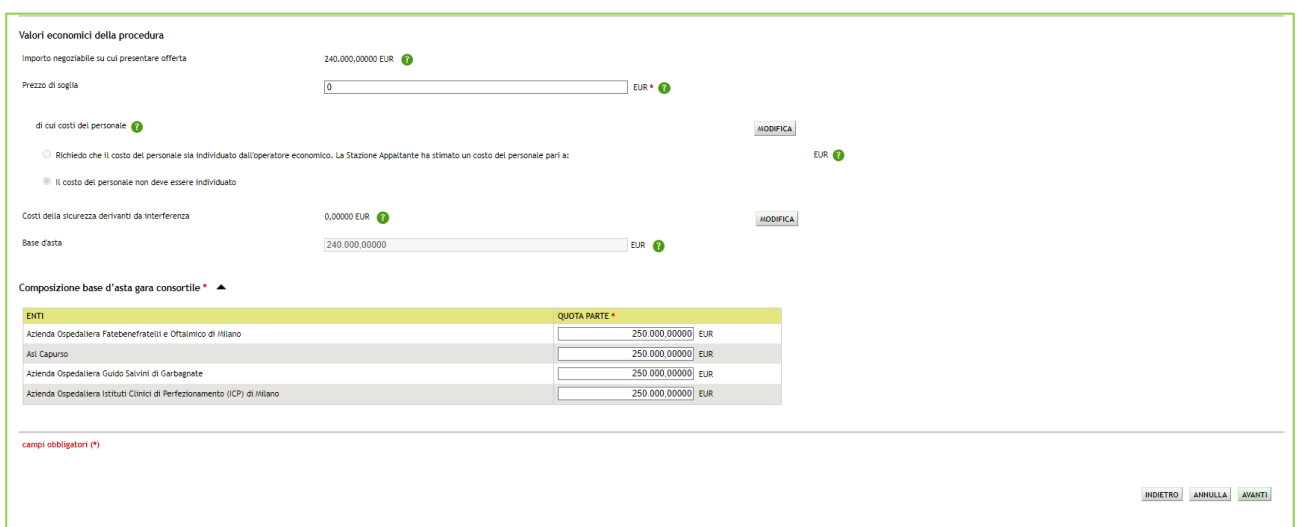

#### Figura 54

N.B.: Il campo "Quota Parte" è obbligatorio e visualizzabile solo se presente la base d'asta

Premere il pulsante AVANTI per passare allo step 7.

### **4.2.7. Step 7: CONFIGURAZIONE TEMPISTICHE**

<span id="page-50-0"></span>La tempistica di invio offerte alla procedura può essere espressa in 2 modalità: in termini di Durata oppure impostando la Data di "termine ultimo per la presentazione delle offerte" (v. Figura seguente).

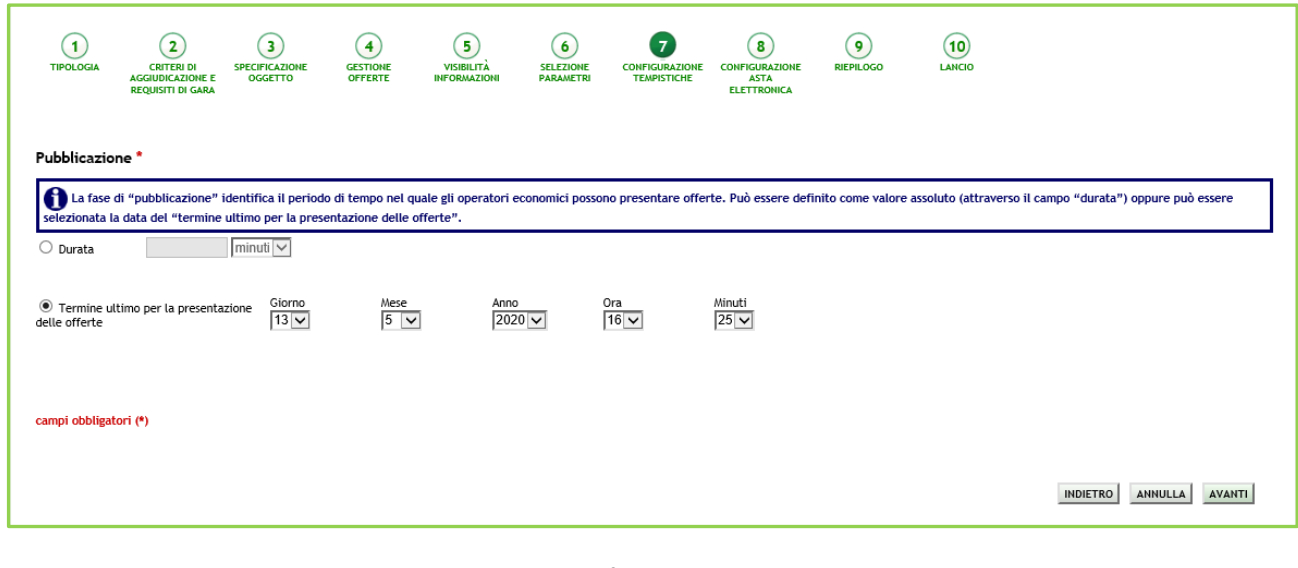

**Figura 55**

Manuali di supporto Piattaforma e-Procurement Regione Lombardia - Stazione Appaltante Servizio Sintel M-2SNTL-1SA-09 Configurazione e Lancio della Procedura Ristretta

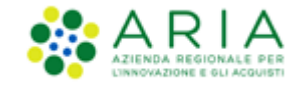

<span id="page-51-0"></span>Premere il pulsante AVANTI per passare allo step 8.

#### **4.2.8. Step 8: CONFIGURAZIONE ASTA ELETTRONICA**

Questo step è opzionale e presente solo se nello step 1 della Fase 2 di lancio (vedi paragrafo [4.2.1](#page-36-0)[4.1.6](#page-29-1) del presente manuale) si è scelto di attivare l'asta elettronica; nel caso in cui si sceglie di non attivare l'asta elettronica (opzione di default durante la Fase 2 di lancio), la schermata relativa presenterà esclusivamente un messaggio informativo come da immagine seguente.

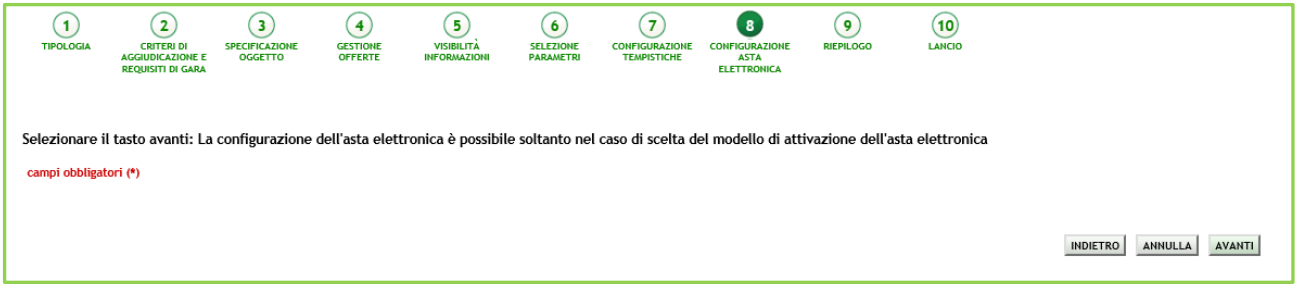

#### **Figura 56**

Nel caso in cui nello step 1 si sia scelto di attivare l'Asta Elettronica invece la pagina si presenterà come da immagine seguente.

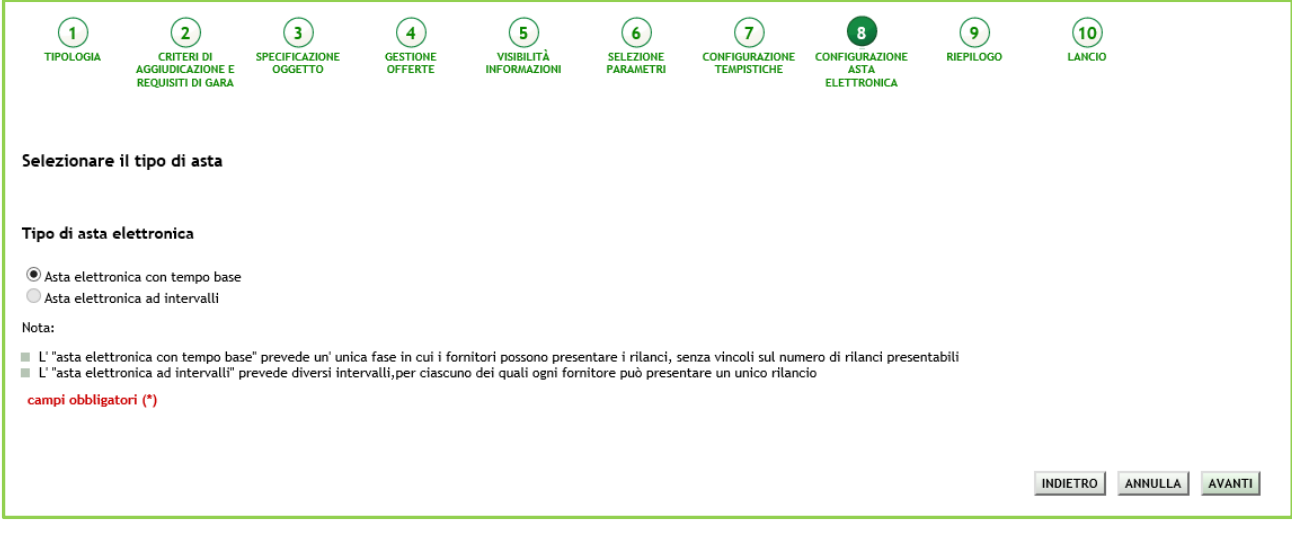

#### **Figura 57**

Premendo il pulsante "AVANTI" si potrà iniziare con la configurazione dell'Asta Elettronica come da immagine seguente.

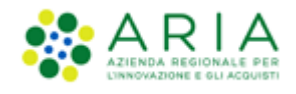

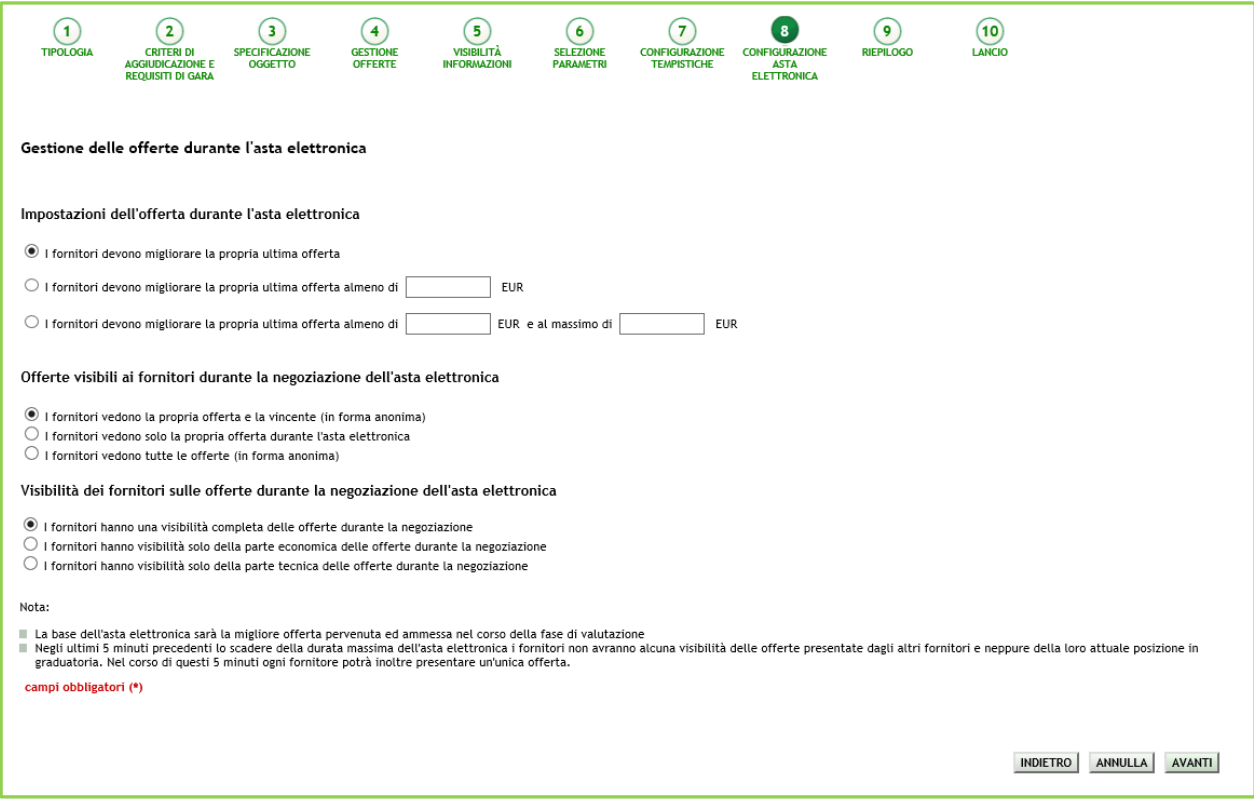

**Figura 58**

E premendo nuovamente il pulsante "AVANTI" si potrà concludere con la seguente pagina:

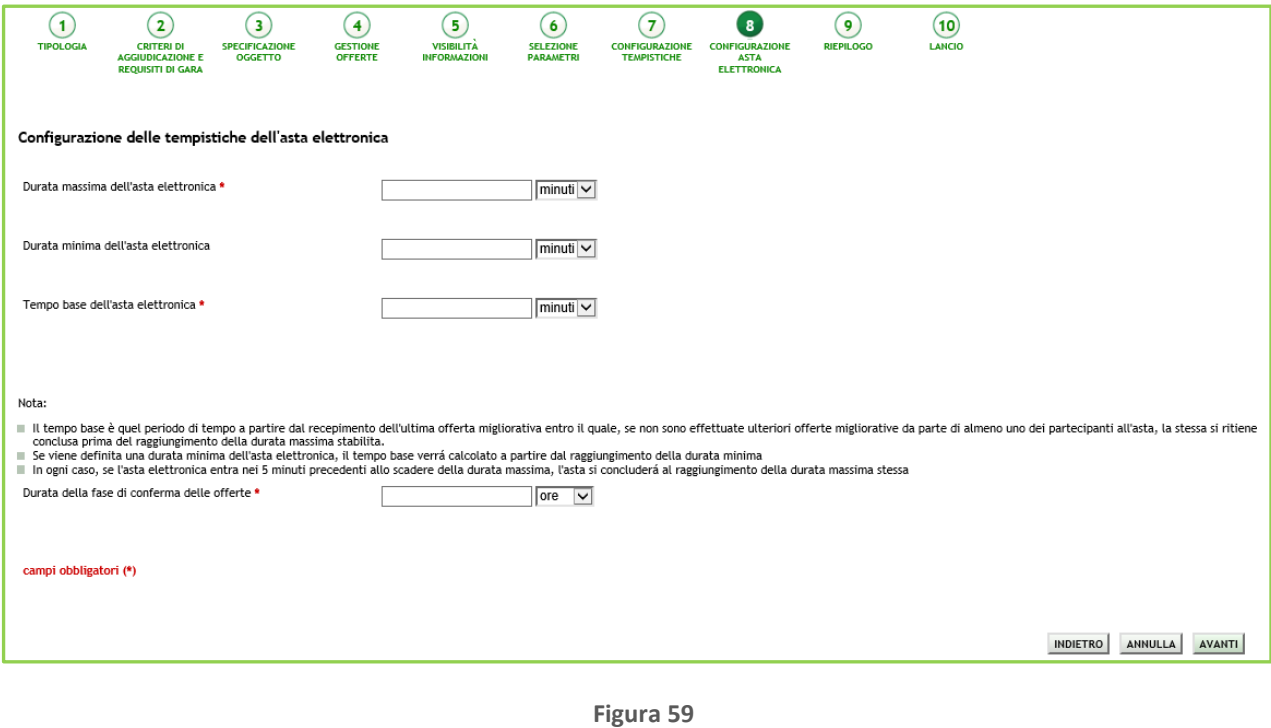

Premere il pulsante AVANTI per passare allo step 9.

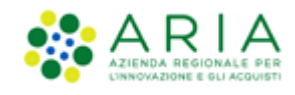

### **4.2.9. Step 9: RIEPILOGO**

<span id="page-53-0"></span>Il riepilogo finale consente di verificare la correttezza di tutte le scelte effettuate durante il percorso di creazione modello. L'utente, una volta effettuate le verifiche, può portare la procedura all'ultima fase attraverso il tasto funzione "Lancia", salvare la procedura con il pulsante "Salva" o di tornare Indietro per apportare eventuali modifiche ai parametri del lancio.

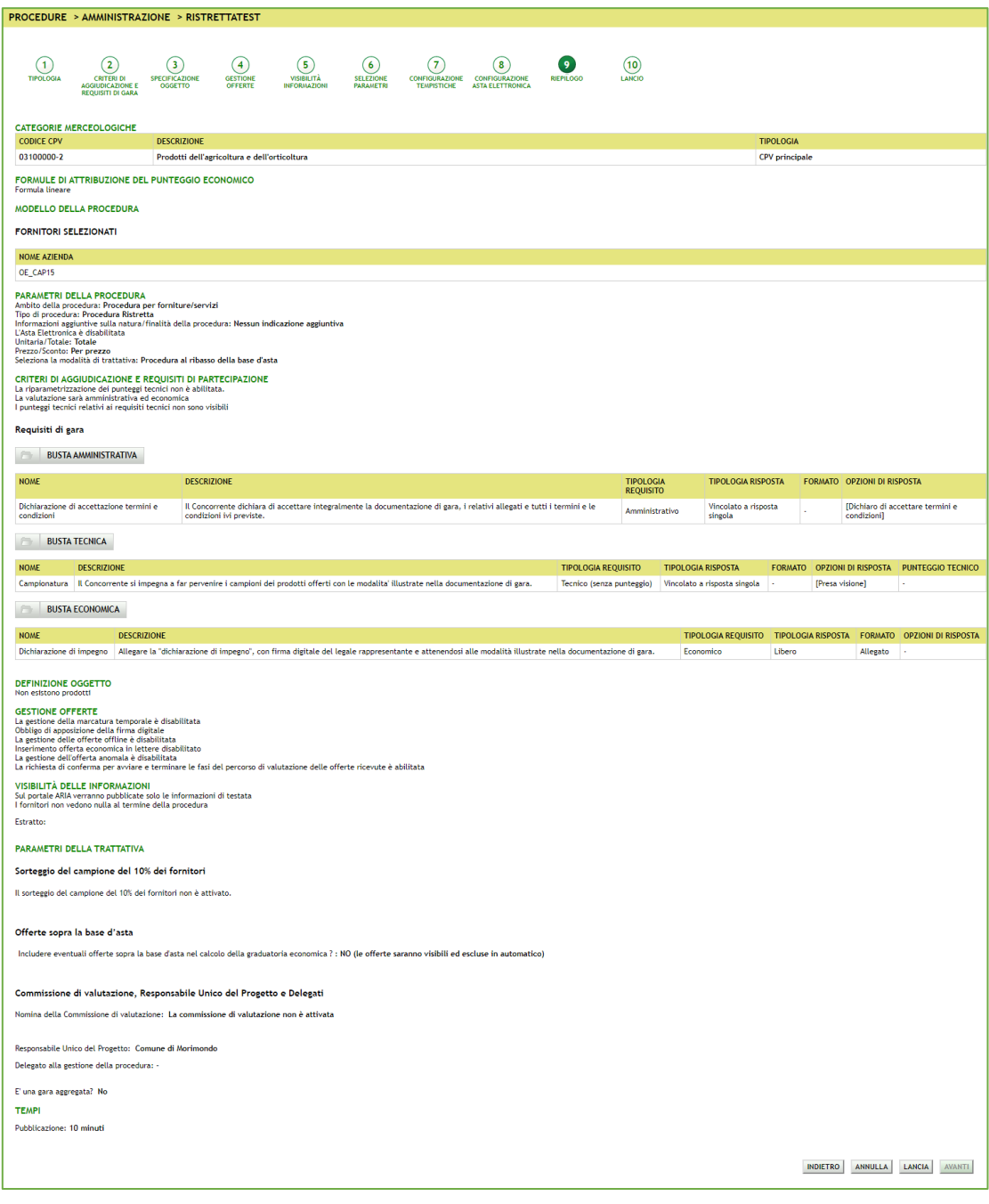

**Figura 60**

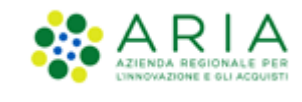

Solo se la SA che sta operando è un "Ente Sanitario di Regione Lombardia", e nel precedente Step ha scelto Gara Aggregata e selezionato degli enti aderenti, in questo Step vedrà un' accordition nominato "Composizione base d'asta gara consortile" nella sezione "Parametri della trattativa"

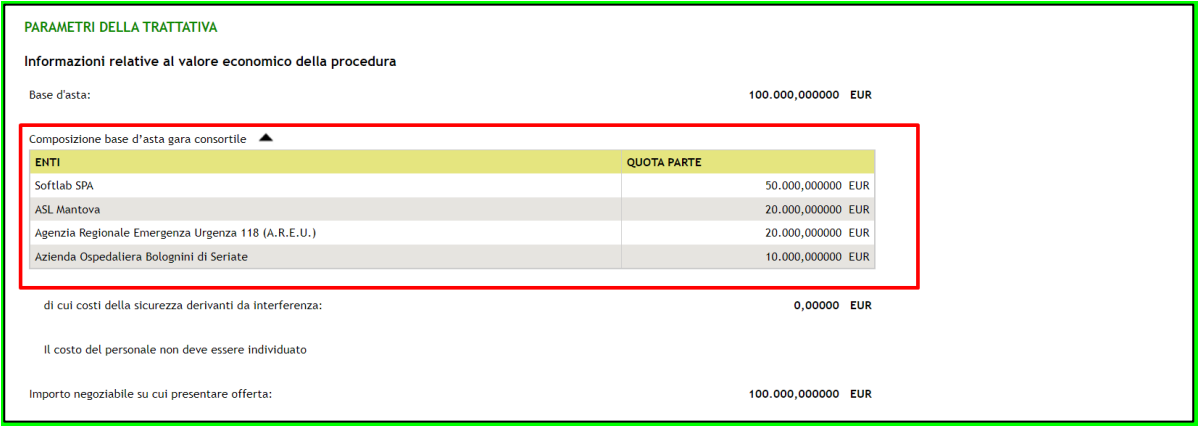

<span id="page-54-0"></span>Premere il pulsante AVANTI per passare allo step 10.

### **4.2.10. Step 10: LANCIO**

In questo step vengono riportati gli stessi dati dello step precedente, è necessario premere il pulsante LANCIA per rendere effettivo il lancio della procedura.

Una volta confermato il lancio della seconda fase, la procedura risulterà in stato Pubblicata, e i concorrenti che erano stati ammessi alla pre-qualifica potranno sottomettere le offerte, come per le altre tipologie di procedura.

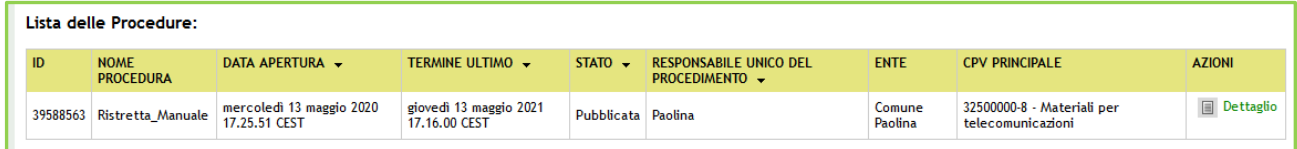

**Figura 61**

**NOTA**: Dopo lo scadere del "termine ultimo per la presentazione delle offerte", a differenza delle altre tipologie di procedure, per la procedura Ristretta **NON** è consentito "riaprire" i termini di gara, operazione possibile solo alla fine della Fase 2, a gara Pubblicata, per permettere il prolungamento della sua pubblicazione.

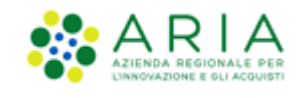

## <span id="page-55-0"></span>**5. Contatti**

Per ricevere supporto tecnico ed operativo sui servizi di e-Procurement, i canali a disposizione sono i seguenti:

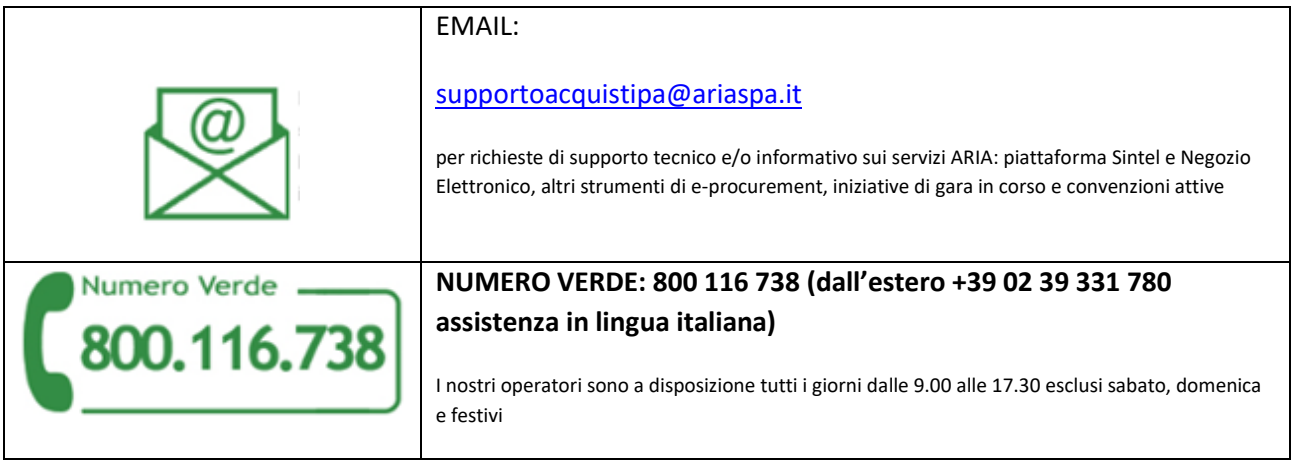